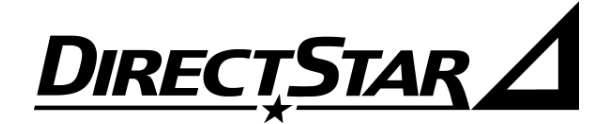

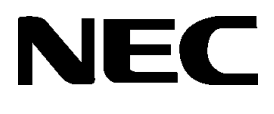

# Aterm<sup>®</sup> DR201 スタートガイド

## はじめに

<span id="page-1-0"></span>このたびは、本商品をお選びいただきまことにありがとうございます。

本商品をご使用していただくにあたり、下記の内容をご確認ください。

● ADSLのサービス提供地域であっても、設備・回線等の都合により本商品をご利用になれな い場合があります。

● 遠隔検針(ノーリンギング通信サービス)や警備保障、回線自動選択装置(ACR)等の電話回 線を利用したサービスを利用されている場合、それらのサービスに支障をきたす場合があり ます。

● ADSL区間の距離や設備状況、他回線からの影響、お客様宅内で接続されている通信設備 (ACR等)等の影響により、最大通信速度が当初より得られない場合や、通信速度が変動す る状態または通信が利用できない状態となる場合があります。

ADSLによるインターネット常時接続をご利用の場合、ネットワークを介して外部からの不正侵 入及び情報搾取等の危険が増えます。必要に応じて、お客様のパソコン上にファイアウォー ルのソフトウェアをインストールする等の対応をお願いいたします。

- Aterm® は、日本電気株式会社の登録商標です。
- •Windows® ,Windows NT® は、米国 Microsoft® Corporation の米国およびその他の国における登録商 標または商標です。
- Windows® Me は、Microsoft® Windows® Millennium Edition operating system の略です。
- Windows® 98 は、Microsoft® Windows® 98 operating system の略です。
- Windows® 95 は、Microsoft® Windows® 95 operating system の略です。
- Windows® XP は、Microsoft® Windows® XP Home Edition operating system および Microsoft® Windows® XP Professional operating system の略です。
- Windows® 2000 は、Microsoft® Windows® 2000 Professional operating system の略です。
- Netscape、Netscape Navigator および Netscape Communicator は、米国 Netscape Communications Corporation の米国およびその他の国における登録商標または商標です。
- Macintosh® は、米国 Apple Computer, Inc. の米国およびその他の国における登録商標です。
- Acrobat® Reader は、Adobe Systems Incorporated(アドビシステムズ社)の米国およびその他の国に おける登録商標または商標です。
- •その他の各会社名および各製品名は、各社の商標または登録商標です。

©NEC Corporation 2002 ©NEC AccessTechnica,Ltd. 2002

日本電気株式会社およびNECアクセステクニカ株式会社の許可なくソフトウェア、および取扱説明書の全 部または一部を複製・改版、および複製物を配布することはできません。

### ご使用にあたってのお願い

●電波障害自主規制について

本商品は、情報処理装置等電波障害自主規制協議会(VCCI )の基準に基づくクラス B 情報技術装置です。 本商品は家庭環境で使用することを目的としていますが、本商品がラジオやテレビジョン受信機に近接し て使用されると、受信障害を引き起こすことがあります。

取扱説明書に従って正しい取り扱いをしてください。

●輸出する際の注意事項

本商品(ソフトウェアを含む)は日本国内仕様であり外国の規格などには準拠しておりません。 本商品を日本国外で使用された場合、当社はいっさい責任を負いません。

また、当社は本商品に関し海外での保守サービスおよび技術サポート等は行っておりません。

●ご注意

(1)本書の内容の一部または全部を無断転載・無断複写することは禁止されています。

- (2)本書の内容については、将来予告なしに変更することがあります。
- (3)本書の内容については万全を期して作成いたしましたが、万一ご不審な点や誤り・記載もれなど お気づきの点がありましたらご連絡ください。
- (4)本商品の故障・誤動作・天災・不具合あるいは停電等の外部要因によって通信などの機会を逸した ために生じた損害等の純粋経済損失につきましては、当社はいっさいその責任を負いかねますので あらかじめご了承ください。
- (5)本商品は、災害時においてライフラインと直結した通信手段の確保を意図した設計がされています が、せっかくの機能も不適切な扱いや不測の事態(例えば落雷や漏電など)により故障してしまって は能力を発揮できません。取扱説明書をよくお読みになり、記載されている注意事項を必ずお守りく ださい。

## <span id="page-3-0"></span>安全にお使いいただくために必ずお読みください

この取扱説明書には、あなたや他の人々への危険や財産への損害を未然に防ぎ、本商品を安全にお使い いただくために、守っていただきたい事項を示しています。

その表示と図記号の意味は次のようになっています。内容をよく理解してから本文をお読みください。

本書中のマーク説明

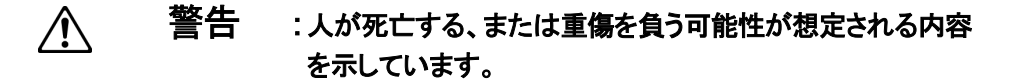

- $\bigwedge$ 注意 :人が傷害を負う可能性が想定される内容、および物的損害 のみの発生が想定される内容を示しています。
- お願い :本商品の本来の性能を発揮できなかったり、機能停止をま **GTOP** ねく内容を示しています。

### ■ 絵表示の例

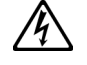

**de** 

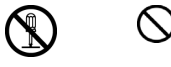

●記号は行為を強制したり指示する内容を告げるものです。記号の中に具体 的な指示内容(左図の場合は電源プラグをコンセントから抜け)が描かれて います。

### 警告

### 設置場所 ●風呂、シャワー室への設置禁止 ⚠ 風呂場やシャワー室などでは使用しないでください。  $\mathbb{A}$ 漏電して、火災・感電の原因となります。  $\circledR$ ⚠ ●水のかかる場所への設置禁止 水のかかる場所で使用したり、水にぬらすなどして使用しないでください。  $\overline{\mathbb{A}}$ 漏電して、火災・感電の原因となります。  $\circledR$

こんなときは

### ●発煙した場合

万一、煙が出ている、へんな臭いがするなどの異常状態のまま使用すると、 火災・感電の原因となります。すぐに本体の電源スイッチを切り、電源プラグ をコンセントから抜いてください。煙が出なくなるのを確認してから、本商品に 添付の別紙(故障のときには)をご覧いただき修理をご依頼ください。 お客様による修理は危険ですから絶対におやめください。

### ●水が装置内部に入った場合

万一、内部に水などが入った場合は、すぐに本体の電源スイッチを切り、電源 プラグをコンセントから抜いて、本商品に添付の別紙(故障のときには)をご覧 いただき修理をご依頼ください。 そのまま使用すると漏電して、火災・感電の原因となります。

### ●異物が装置内部に入った場合

本商品の通風孔などから内部に金属類や燃えやすいものなどの異物を差し込 んだり、落としたりしないでください。万一、異物が入った場合は、すぐに本体の 電源スイッチを切り、電源プラグをコンセントから抜いて、本商品に添付の別紙 (故障のときには)をご覧いただき修理をご依頼ください。 そのまま使用すると、火災・感電の原因となります。 特にお子様のいるご家庭ではご注意ください。

 $\mathscr{A}$ 

 $\mathbb{A}$ 

Œ.

∕⊛∖

 $\mathcal{A}$ 

£

 $\mathbb{A}$ 

 $\mathbb{A}$ 

Œ.

### 警告

### ●電源コードが傷んだ場合

電源コードが傷んだ(芯線の露出・断線など)状態のまま使用すると火災・感 電の原因となります。すぐに本体の電源スイッチを切り、電源プラグをコンセ ントから抜いて、本商品に添付の別紙(故障のときには)をご覧いただき修 理をご依頼ください。

### ●電源コードの取り扱い注意

電源コードを傷つけたり、破損したり、加工したり、無理に曲げたり、引っ 張ったり、ねじったり、たばねたりしないでください。

火災・感電の原因となります。

また、重い物をのせたり、加熱したりすると電源コードが破損し、火災・感 電の原因となります。

### ●破損した場合

万一、落としたり、破損した場合は、すぐに本体の電源スイッチを切り、電源 プラグをコンセントから抜いて、本商品に添付の別紙(故障のときには)をご 覧いただき修理をご依頼ください。

そのまま使用すると、火災・感電の原因となることがあります。

### 禁止事項

### ●たこ足配線の禁止

本商品の電源コードは、たこ足配線にしないでください。たこ足配線にすると テーブルタップなどが過熱・劣化し、火災の原因となります。

### ●商用電源以外の使用禁止

AC100V の家庭用電源以外では絶対に使用しないでください。火災・感電の 原因となります。

差込口が2つ以上ある壁の電源コンセントに他の電気製品の電源プラグを 差し込む場合は、合計の電流値が電源コンセントの最大値を超えないように 注意してください。火災・感電の原因となります。

●本商品は家庭用の **OA** 機器として設計されております。人命に直接 関わる医療機器や、極めて高い信頼性を要求されるシステム(幹線 通信機器や電算機システムなど)では使用しないでください。

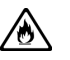

⚠

 $\mathbb{A}$ 

ł.

∕Ò∖

 $\mathscr{A}\!\!\!\backslash$ 

⚠

 $\hat{\mathcal{A}}$ 

ł.

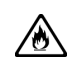

 $\mathcal{A}$ 

## 警告

### ●分解改造の禁止

本商品を分解・改造しないでください。火災・感電の原因となります。

### ●ぬらすことの禁止

本商品に水が入ったりしないよう、また、ぬらさないようにご注意ください。 漏電して火災・感電の原因となります。

### ●ぬれた手での操作禁止

ぬれた手で本商品を操作したり、接続したりしないでください。 感電の原因となります。

### その他のご注意

### ●ペースメーカを装着されている方の禁止

埋め込み型心臓ペースメーカを装着されている方は本商品をペースメーカ装 着部から22cm以上離して使用してください。 電波により影響を受ける恐れがあります。

### ●異物を入れないための注意

本商品の上に花びん、植木鉢、コップ、化粧品、薬品や水の入った容器、または 小さな貴金属を置かないでください。 こぼれたり、中に入った場合、火災・感電の原因となります。

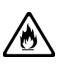

 $\mathcal{A}$ 

▲▲③▲▲②

 $\mathbb{A}$ 

 $\circledR$ 

Q

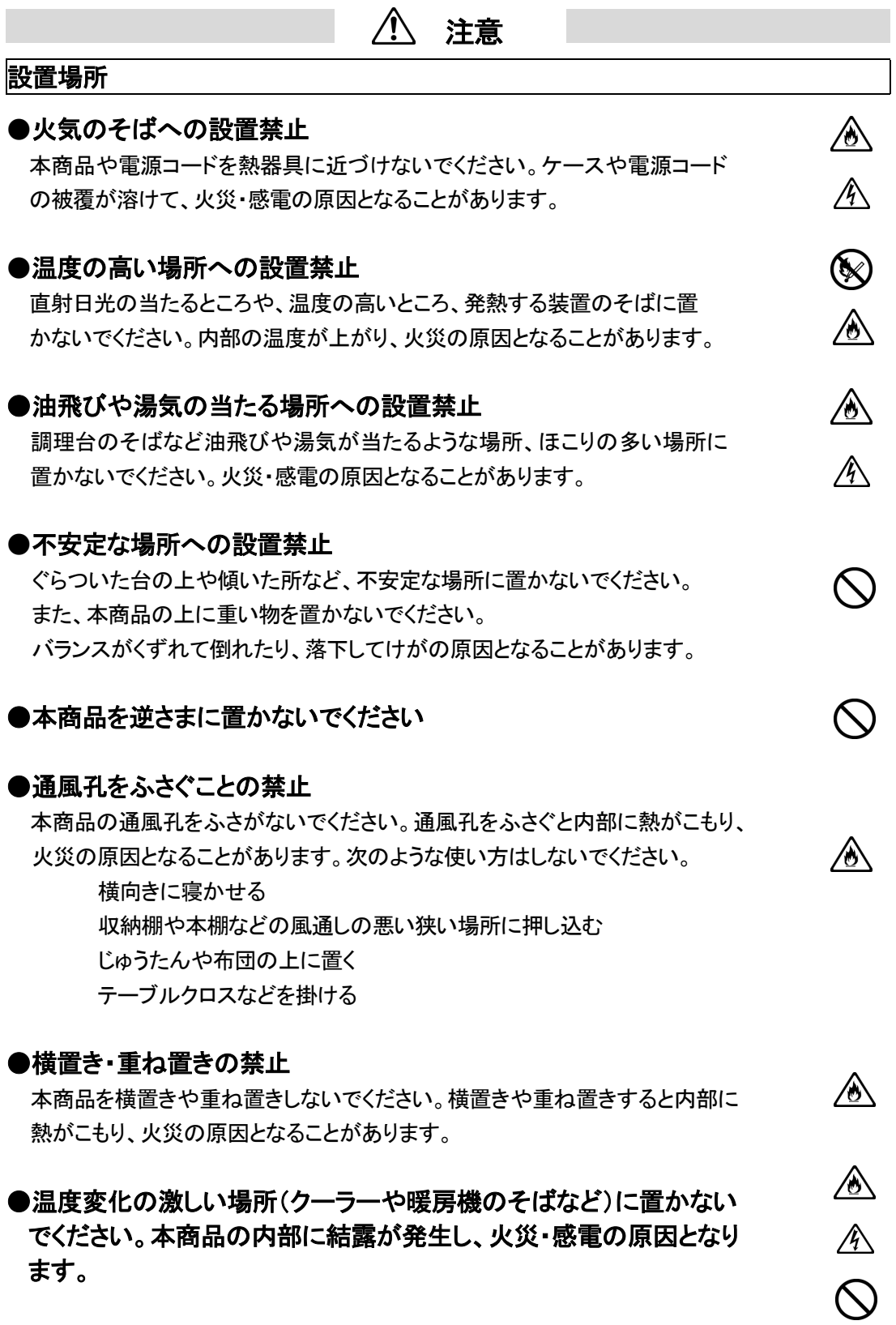

### **8** 安全にお使いいただくために必ずお読みください

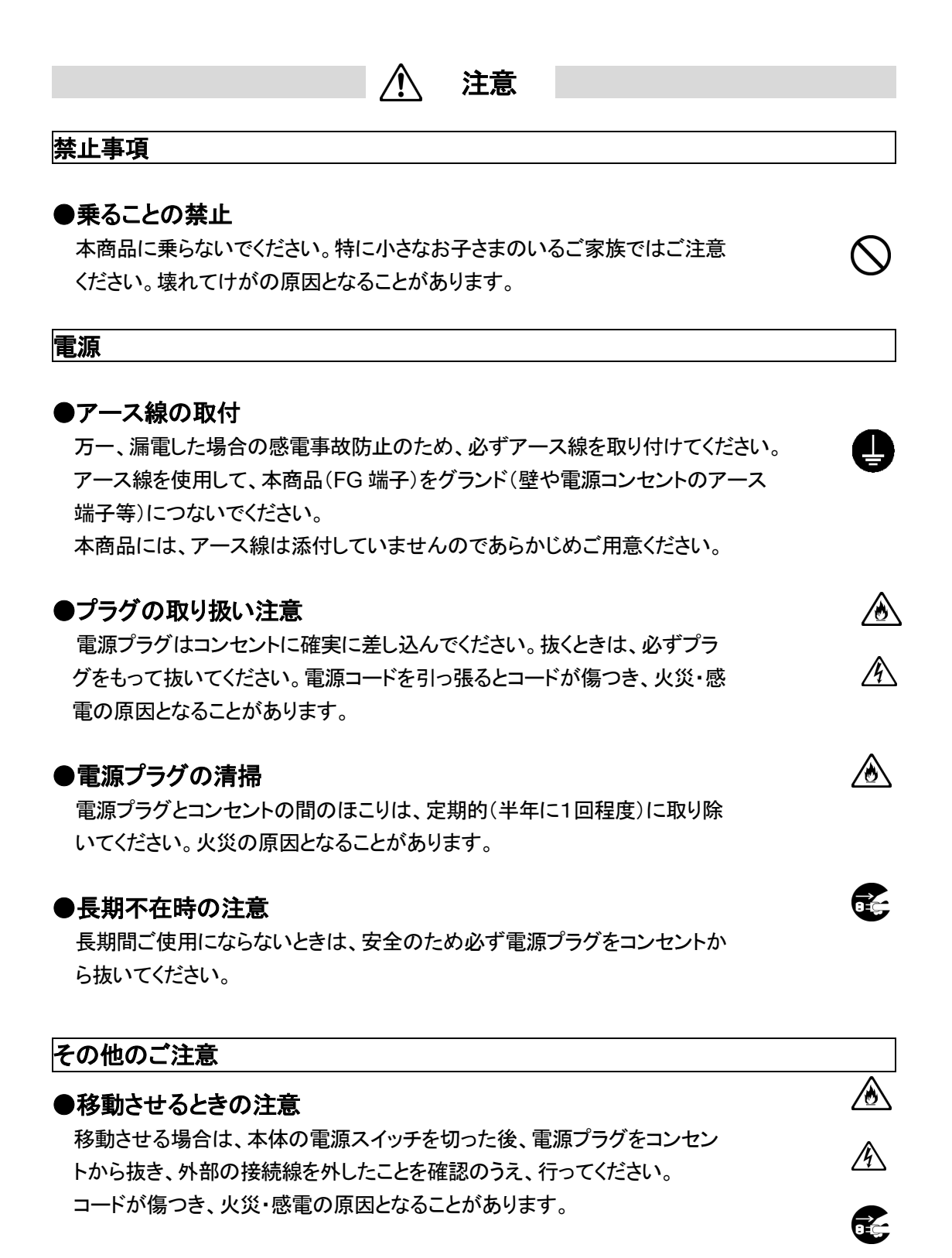

### ●雷のときの注意

雷が鳴りだしたら、電源コードに触れたり周辺機器の接続をしたりしない でください。落雷による感電の原因となります。

### ●取扱説明書に従って接続してください。

間違えると接続機器や回線設備が故障することがあります。

 $\mathscr{A}_\diagdown$ 

八

#### 設置場所

### ●本商品を安全に正しくお使いいただくために、次のような所への設置 は避けてください。

**STOP** 

- ・ほこりや振動が多い場所
- ・気化した薬品が充満した場所や、薬品に触れる場所
- ・ラジオやテレビなどのすぐそばや、強い磁界を発生する装置が近くにある場所
- ・高周波雑音を発生する高周波ミシン、電気溶接機などが近くにある場所

#### 禁止事項

●動作中に接続コード類が外れたり、接続が不安定になると誤動作の原 因となります。動作中は、コネクタの接続部には絶対に触れないでくだ さい。

#### 日頃のお手入れ

●汚れたら、乾いた柔らかい布でふきとってください。汚れのひどいとき は、中性洗剤を含ませた布でふいたあと、乾いた布でふきとってくださ い。化学ぞうきんの使用は避けてください。 ベンジン、シンナーなどの有機溶剤、アルコールは絶対に使用しない でください。変形や変色の原因となることがあります。

#### **ADSL** に関する注意事項

- ●通信速度は、パソコンの環境や接続プロバイダ、サーバ、接続時間 帯により実際の実効速度とは異なります。
- ●**ADSL** を設置しているNTT局舎から設置場所までが離れている場合、 あるいは十分な配線設備がない場合は、十分な通信速度が出ないか、 または使用できないことがあります。
- ●設置場所の近くに幹線道路、線路、送電線、送信所など電波を発する ものがある場合は、十分な通信速度が出ないか、または **ADSL** 回線 による接続が途切れたりすることがあります。
- ●電話回線で着信があった場合は、**ADSL** 回線による接続が途切れるこ とがあります。
- ●近くにガス検知器などがあると、十分な通信速度が出ないことがあります。

#### ●次のような場合は、速度が遅くなることがあります。

- ・ISDN 回線などのノイズ源がある場合
- ・配線のルート変更で距離が伸びた場合
- ・電話回線の音声信号にデータを重畳させている場合
- ・スプリッタで分離していても配線状況が悪い場合

## 目次

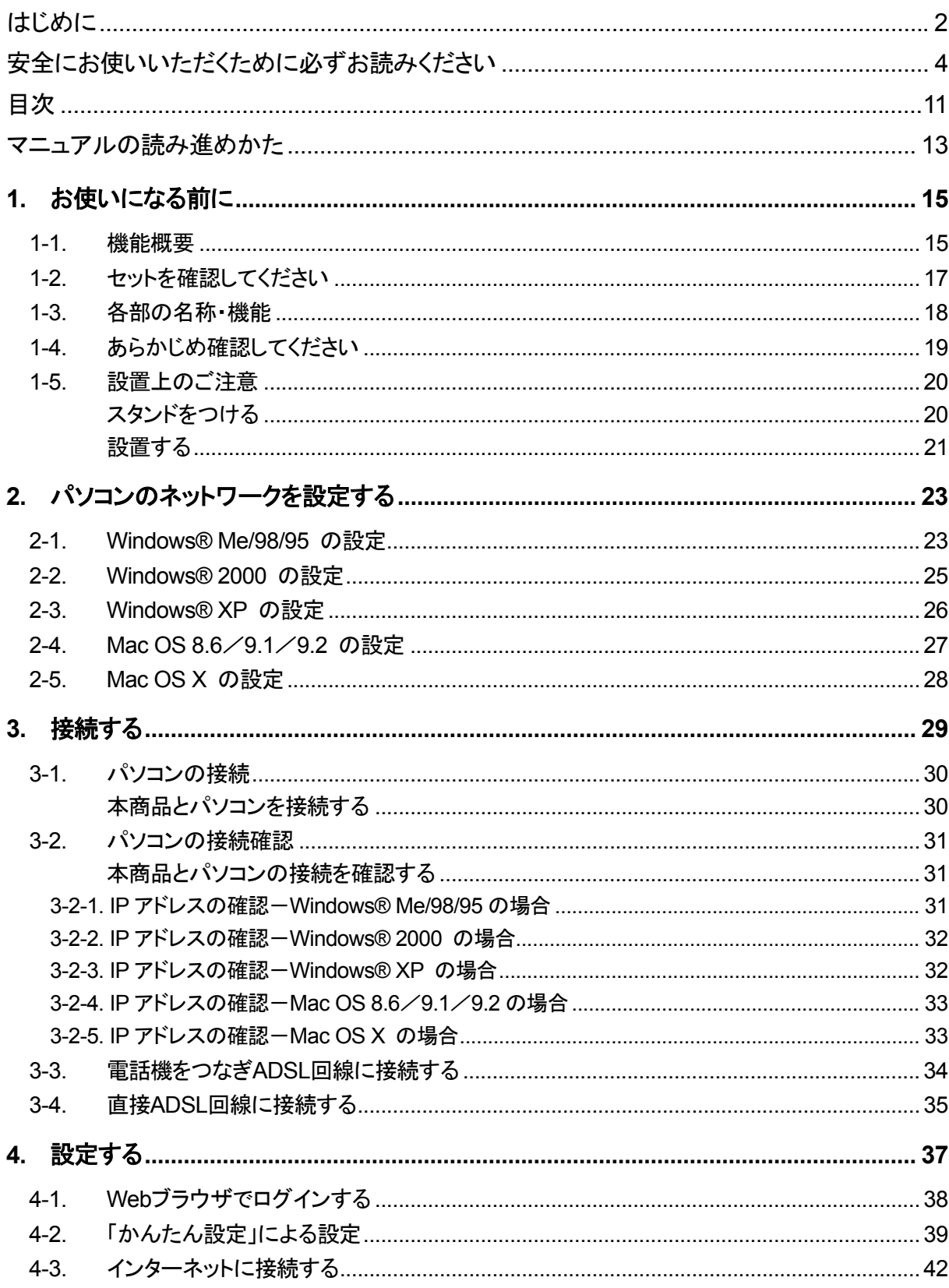

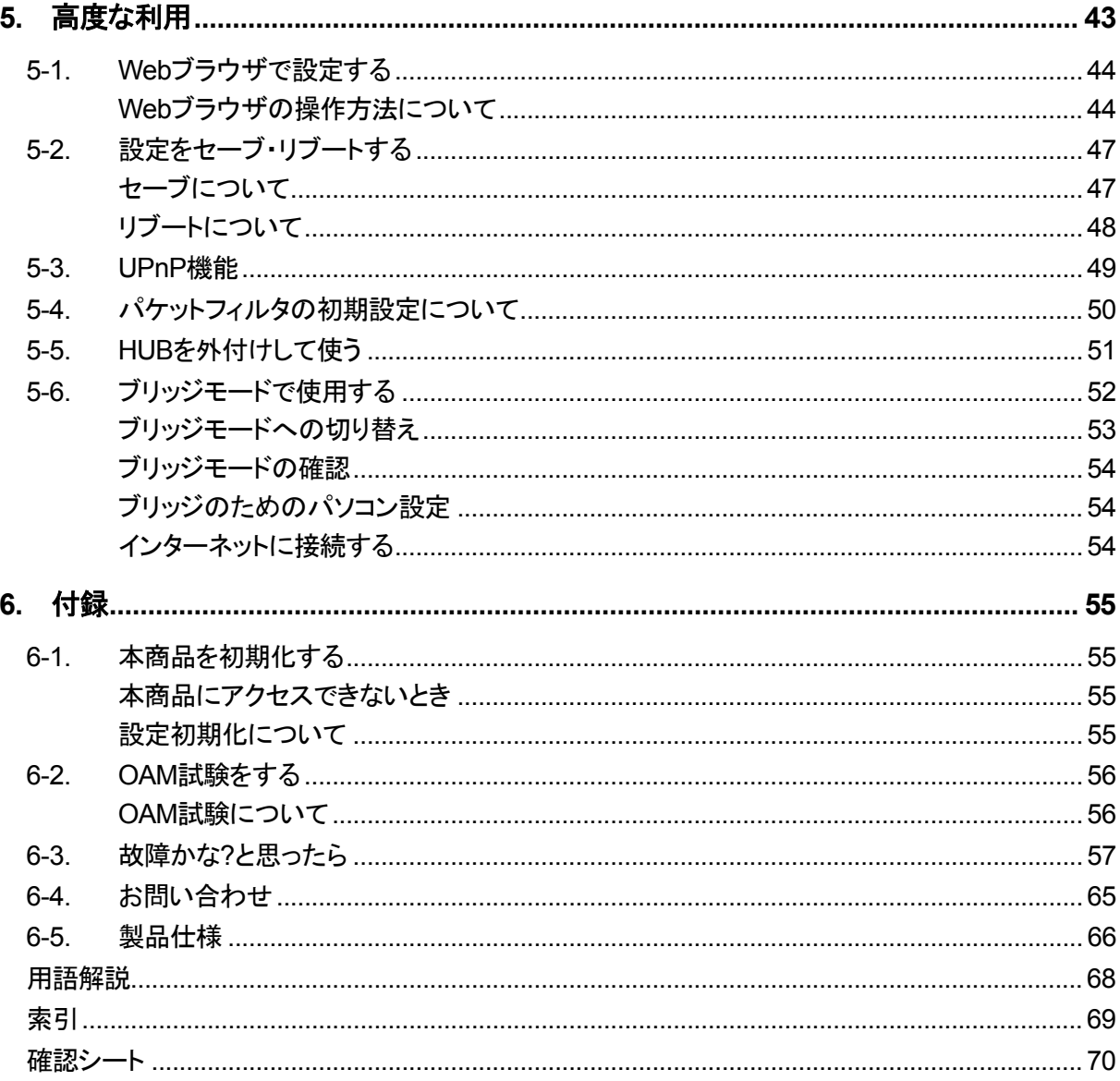

## マニュアルの読み進めかた

<span id="page-12-0"></span>本商品のマニュアルは下記のように構成されています。ご利用の目的にあわせてお読みください。

### ◇スタートガイド(本書)

本商品の接続のしかた、インターネット接続の設定方法、お問い合わせ先などを記載しています。 ご使用前に必ずお読みください。

### ◇詳細ガイド(**CD-ROM**:**PDF** ファイル)

本商品の機能や設定方法をより詳しく記載しています。 より高度な機能をご使用になる場合にお読みください。

### ◇用語解説(**CD-ROM**:**HTML** ファイル)

本書で使われている用語や本商品を活用するために知っておきたい用語の解説を五十音で検索するこ とができます。

本商品をご入手いただいて、インターネットに接続するまでの流れは、下記のようになります。

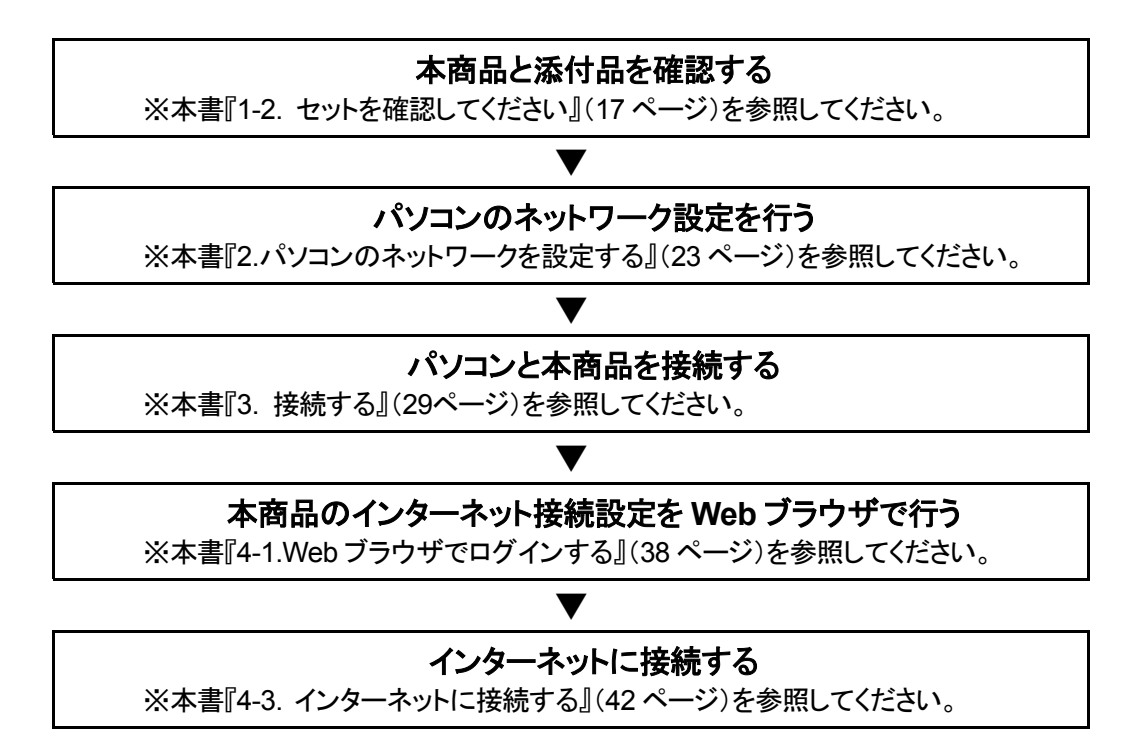

CD-ROM に収録されたマニュアルの見方

Windows® をお使いの場合

- 1.CD-ROM をパソコンにセットしてください。
- 2.Acrobat® Reader を起動してスタートガイドまたは詳細ガイドのファイルを開いてください。

Macintosh® をお使いの場合

- 1.CD-ROM をパソコンにセットしてください。
- 2.Acrobat® Reader を起動してスタートガイドまたは詳細ガイドのファイルを開いてください。 Mac® OS Ⅹをご使用の場合は、Mac® OS Ⅹに付属のPreview を使用してスタートガイド、 詳細ガイドのファイルを開いてください。

【お願い】

Acrobat® Reader をインストールされていない方は、添付品 CD-ROM に収録されている Acrobat® Reader をインストールしてください。

## <span id="page-14-0"></span>**1.** お使いになる前に

本商品の機能概要について説明します。

また、添付品や各部の名称、お使いになる前に確認していただきたいことを説明します。

## **1-1.** 機能概要

本商品は、メタリック回線(電話回線)を使用することによって、高速なインターネット接続を可能とする ADSL モデム内蔵のブロードバンドルータです。

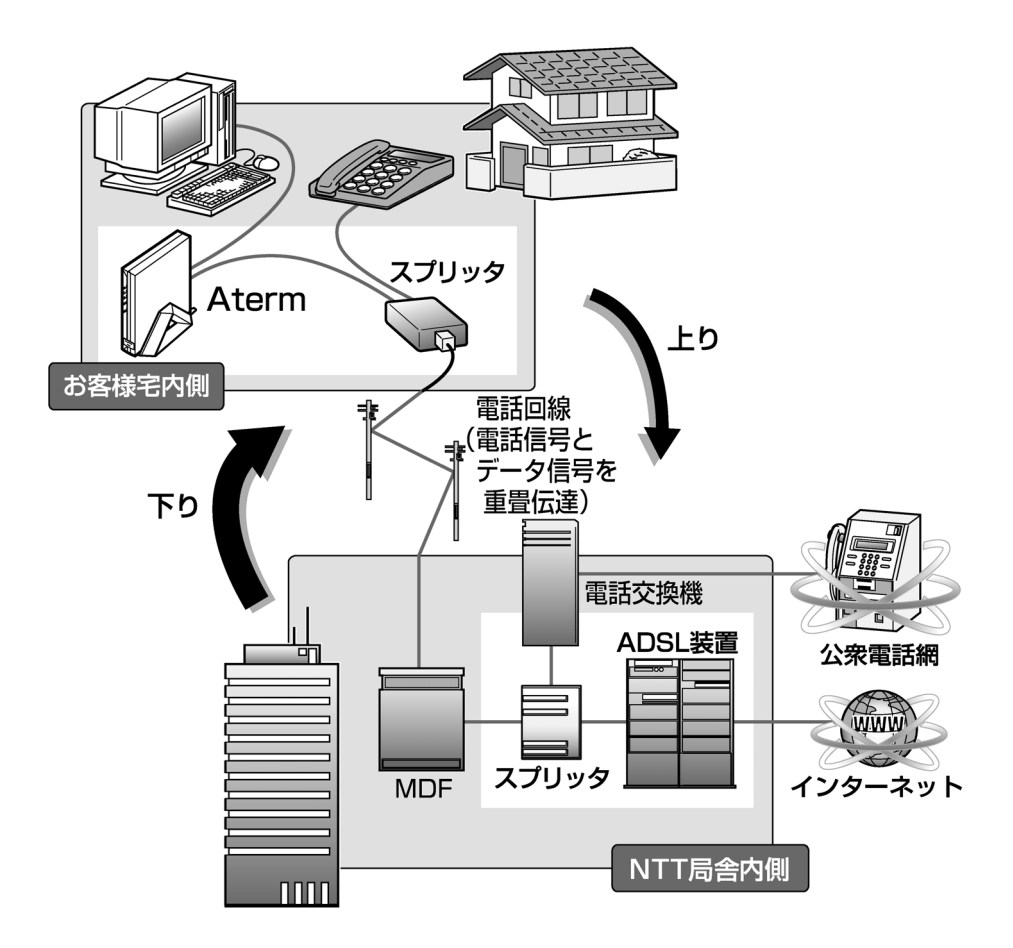

本商品は、初心者の方にも容易にインターネットをご使用いただける Web ブラウザによる「かんたん設定」 を用意しています。

また、Web ブラウザによる設定では、高度な機能を柔軟に使えるように、下記のような便利なルータ機能が 満載されています。

### ・スタティックルーティング(最大 40 経路設定可能)

- ・ DHCP サーバ機能
- ・ Proxy DNS 機能(DNS フォワーディング機能+DNS キャッシュ機能)
- ・ IP パケットフィルタリング機能 プロトコル種別、パケット方向、送信元/宛先ポート番号(範囲指定)、送信元/宛先 IP アドレス(範囲指 定)、TCP フラグによる指定が可能
- ・ IP マスカレード機能
- ・ポートマッピング機能(ポートマッピング機能+ポート無変換機能)
- ・マルチサブネット機能(最大 32 サブネット)

## <span id="page-16-0"></span>**1-2.** セットを確認してください

設置を始める前に、添付品がそろっていることを確認してください。 不足しているものがある場合は本書『6-4.[お問い合わせ』\(](#page-64-0)65ページ)までご連絡ください。

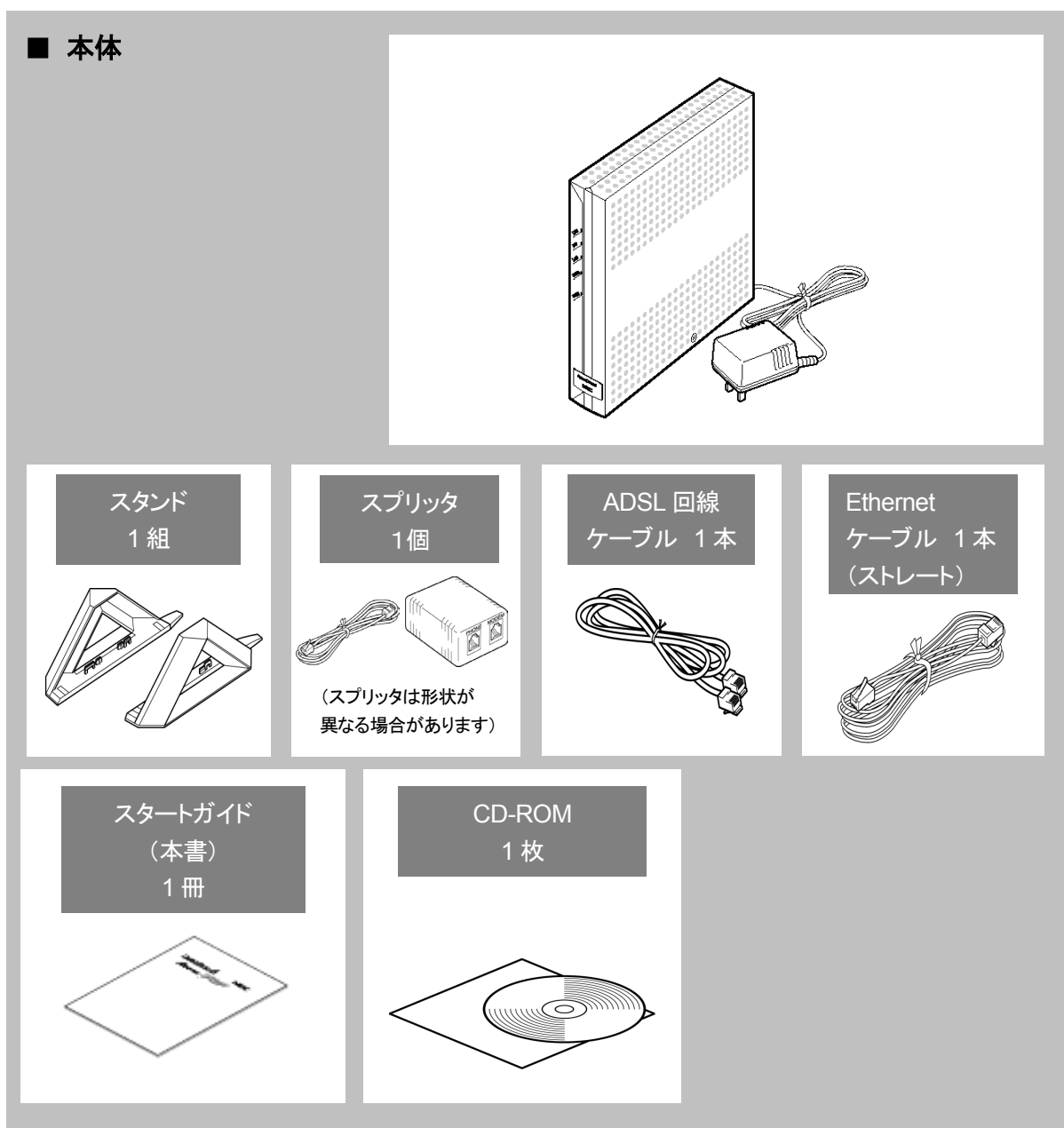

## <span id="page-17-0"></span>**1-3.** 各部の名称・機能

本商品各部の名称および機能を説明します。

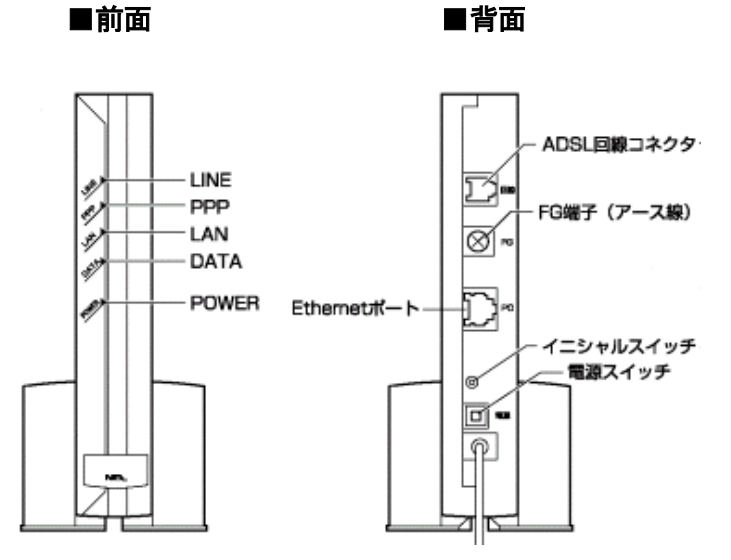

#### ■前面

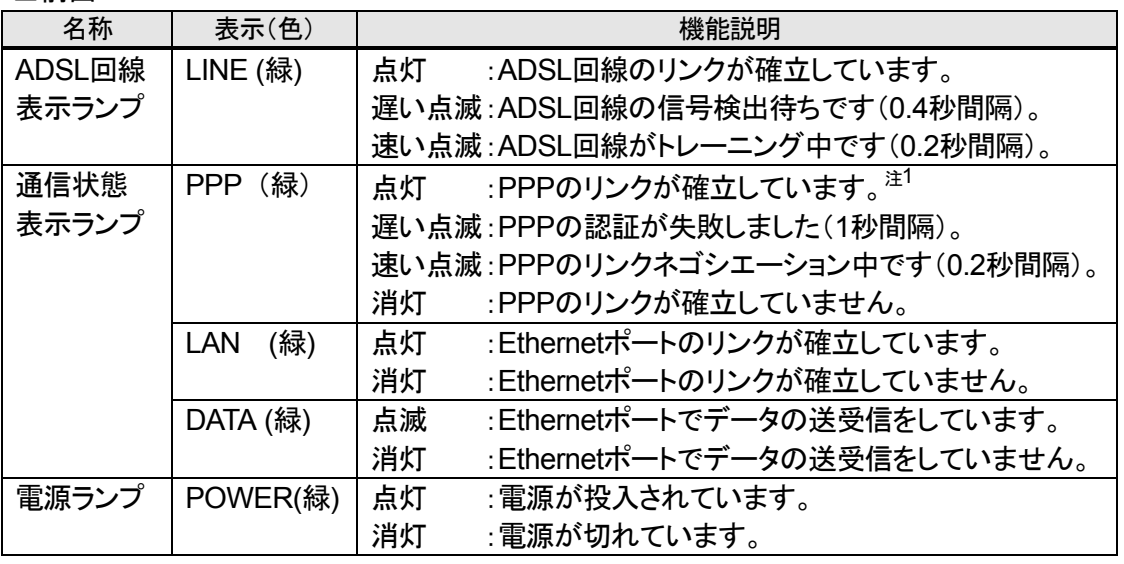

[注 1] 起動時、セルフテスト実行中の間、10~20 秒程度点灯します。

### ■背面

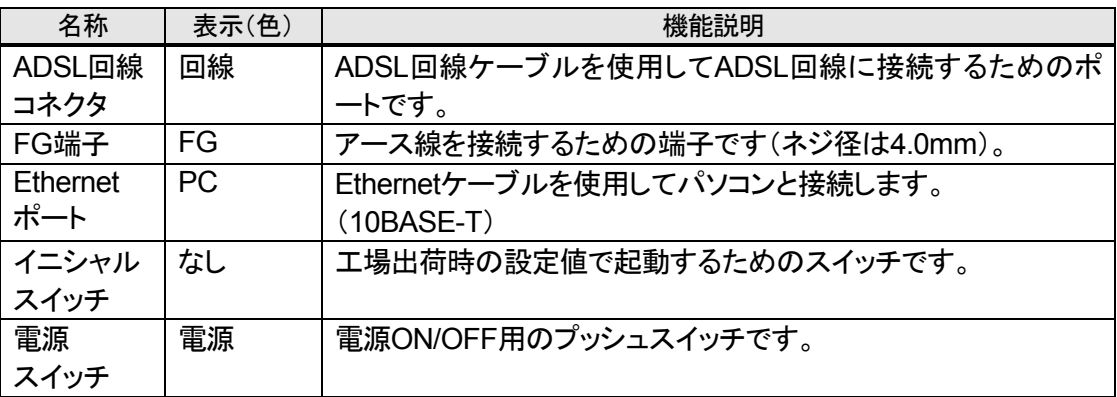

### **18** お使いになる前に

## <span id="page-18-0"></span>**1-4.** あらかじめ確認してください

### ■ パソコンの**Ethernet**ポートについて

 本商品と接続する端末機器(パソコンなど)には、Ethernet ポート(100BASE-TX/10BASE-T)が必要 です。お使いのパソコンなどに Ethernet ポートが無い場合は、100BASE-TX/10BASE-T 対応の LAN ボードまたは LAN カードをあらかじめご準備のうえ、パソコンに取り付けてください。 取り付け後は、LAN ボード/カードの取扱説明書に従って正しく動作することを確認してください。 LAN ボード/カードの詳細につきましては、各パソコンメーカーもしくは販売店にお問い合わせください。

### ■ **Web**ブラウザの環境について

 本商品は、Webブラウザで設定を行います。 Webブラウザによる設定では、以下の点に注意してください。

● Webブラウザは、下記のバージョンに対応しています。 ※ Windows® Me/98/95/2000/XPの場合 Microsoft® Internet Explorer Ver. 4.0 以上に対応(本商品のソフトウェアをバージョンアップす ・ る場合は、Microsoft® Internet Explorer Ver. 5.5以上をご利用ください。) ・Netscape Navigator Ver.6.1 以上に対応

※ Macintosh® 8.6/9.0.4/9.1/Ⅹの場合

・ Microsoft® Internet Explorer Ver. 5.0 以上に対応(本商品のソフトウェアをバージョンアップす る場合は、『詳細ガイド』(PDFファイル)の『S/W・設定ファイル管理について』を参照し、バージ ョンアップ時の注意事項をお読みください。)

- ・ Netscape Navigator Ver.6.1 以上に対応
- NetFront for (株式会社 ACCESS)にも対応
- 説明に使用している画面表示は、お使いのWebブラウザやお使いのOSバージョンによって異な ります。
- お使いのWebブラウザやWebブラウザの設定により、説明されている操作を行った際に、Web ブラウザが以前に保存していた内容を表示する場合があります。
- 回線の状況や設定によっては、設定内容がWebブラウザに表示されるまでに時間がかかる場 合があります。

## <span id="page-19-0"></span>**1-5.** 設置上のご注意

スタンドをつける

図のように、本商品本体に必ず添付品のスタンドをつけて縦置きでご使用ください。

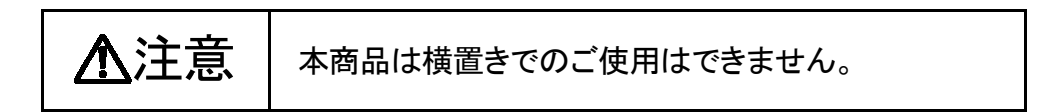

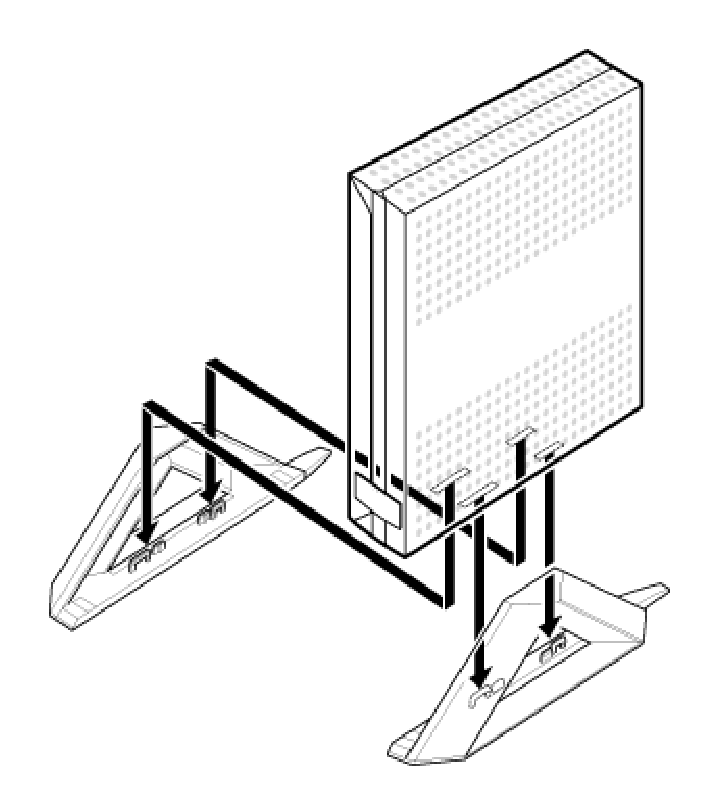

### <span id="page-20-0"></span>設置する

本商品は、前後左右 5cm、上 5cm 以内に、パソコンや壁などの物がない場所に設置してください。

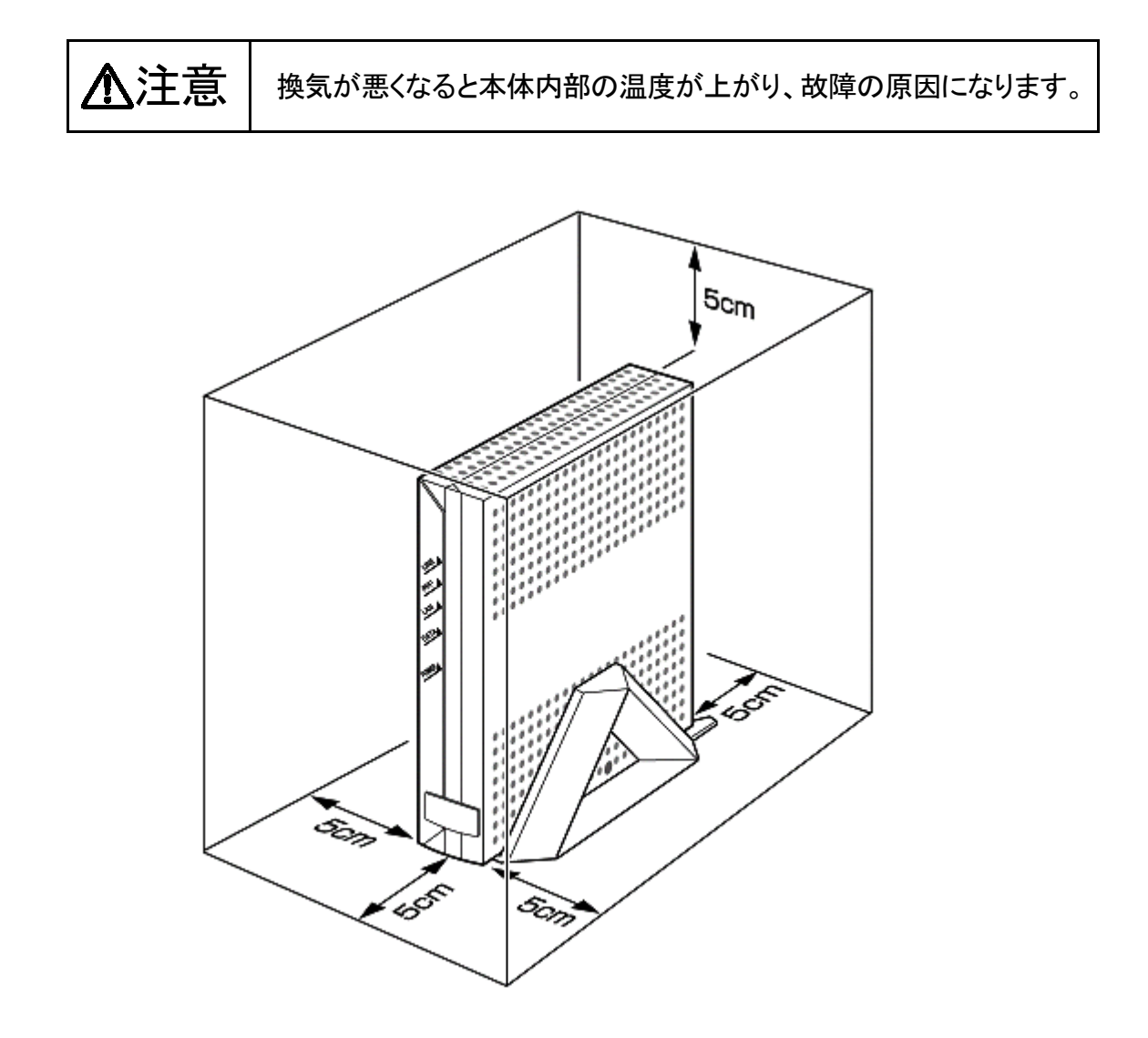

## <span id="page-22-0"></span>**2.** パソコンのネットワークを設定する

本商品に接続するパソコンに必要な設定について説明します。

(以下の設定画面は、DHCP サーバ機能を使用する場合の設定例です。DHCP サーバは工場出荷時に 「使用する」になっています。)

### **2-1. Windows® Me/98/95** の設定

- ① 「スタート」ボタン→「設定」→「コントロールパネル」をクリックします。
- ② 「ネットワーク」アイコンをダブルクリックします。
- ③ 「現在のネットワークの構成」の中の「TCP/IP→お使いのLANカード(またはお使いのLANボー ド)」を選択します。
- ④ 「プロパティ」 ボタンをクリックします。
- ⑤ 「IPアドレス」タブをクリックします。
- ⑥ 「IPアドレスを自動的に取得」 にチェックを入れます。
- ⑦ 「ゲートウェイ」タブをクリックし、指定されていないことを確認します。
- ⑧ 「DNS設定」タブをクリックします。
- ⑨ 「DNSを使わない」にチェックを入れ、「OK」ボタンをクリックします。

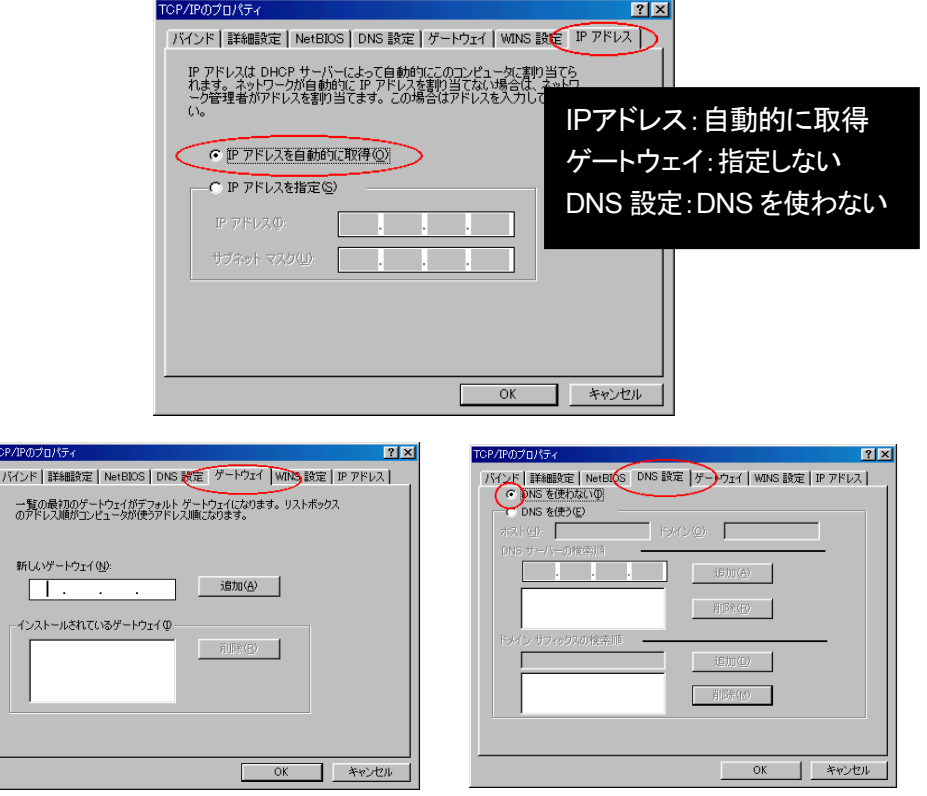

パソコンのネットワークを設定する **23**

- ⑩ 「コントロールパネル」の「インターネットオプション」をダブルクリックします。
- ⑪ 「接続」タブをクリックします。
- ⑫ ダイヤルアップの設定がある場合は「ダイヤルしない」という項目にチェックを入れ、「OK」ボタンを クリックします。

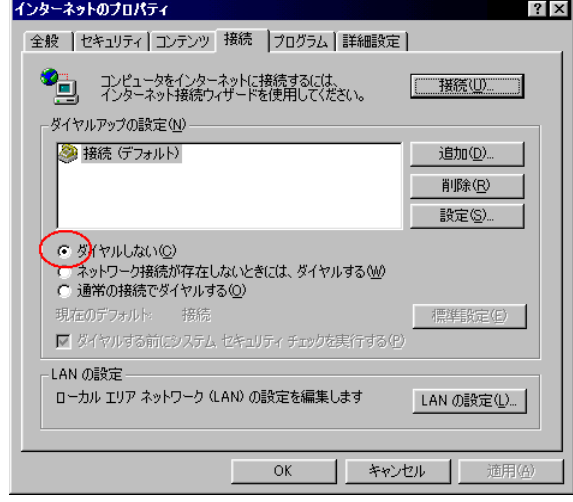

※ 「LANの設定」で、プロキシサーバを使用する設定になっていると、正しくインターネットに接続で きない場合があります。

以上でパソコンのネットワークの設定は完了です。

### <span id="page-24-0"></span>**2-2. Windows® 2000** の設定

- ① 「スタート」ボタン→「設定」→「ネットワークとダイヤルアップ接続」をクリックします。
- ② 「ローカルエリア接続」を右クリックし、「プロパティ」を選択します。
- ③ コンポーネントリストから「インターネットプロトコル(TCP/IP)」を選択し、「プロパティ」ボタンをクリ ックします。
- ④ 「IPアドレスを自動的に取得する」と「DNSサーバのアドレスを自動的に取得する」にチェックを入 れ、「OK」ボタンをクリックします。

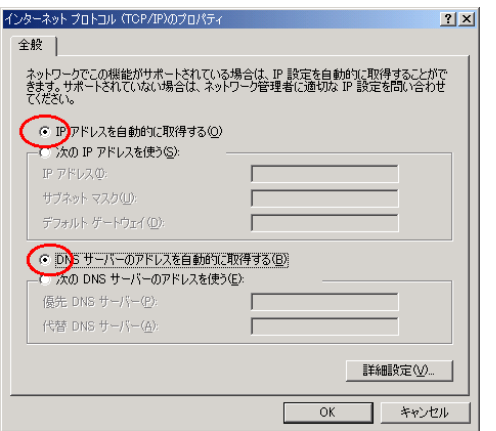

- ⑤ 「コントロールパネル」の「インターネットオプション」をダブルクリックします。
- ⑥ 「接続」タブをクリックします。
- ⑦ ダイヤルアップの設定がある場合は「ダイヤルしない」という項目にチェックを入れ、「OK」ボタンを クリックします。

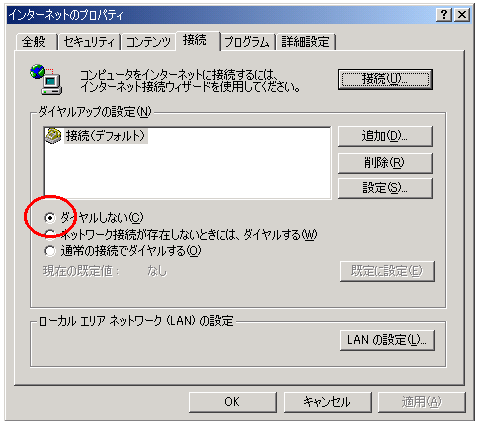

※ 「LANの設定」で、プロキシサーバを使用する設定になっていると、正しくインターネットに接続で きない場合があります。

以上でパソコンのネットワークの設定は完了です。

### <span id="page-25-0"></span>**2-3. Windows® XP** の設定

以下は、あらかじめ LAN または高速インターネット接続アイコンが登録されている場合の例です。 Windows® XP の設定により表示内容が異なる場合があります。

- ① 「スタート」ボタン→「コントロールパネル」→「ネットワークとインターネット接続」→「ネットワーク接 続」をクリックします。
- ② 「ローカルエリア接続」を右クリックし、プロパティを選択します。
- ③ 「全般」タブをクリックします。
- ④ 「インターネットプロトコル(TCP/IP)」を選択し、「プロパティ」ボタンをクリックします。
- ⑤ 「IPアドレスを自動的に取得する」と「DNSサーバのアドレスを自動的に取得する」にチェックを入 れ、「OK」ボタンをクリックします。

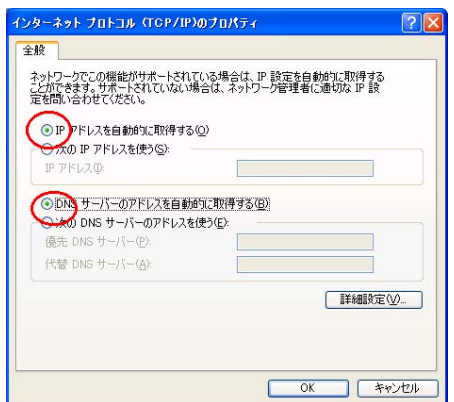

⑥ 「OK」ボタンをクリックします。

- ⑦ 「戻る」ボタンをクリックします。
- ⑧ 「ネットワークとインターネット接続」画面の「インターネットオプション」をクリックします。
- ⑨ 「接続」タブをクリックします。
- ⑩ リストにダイヤルアップの設定がある場合は、「ダイヤルしない」という項目にチェックを入れます。

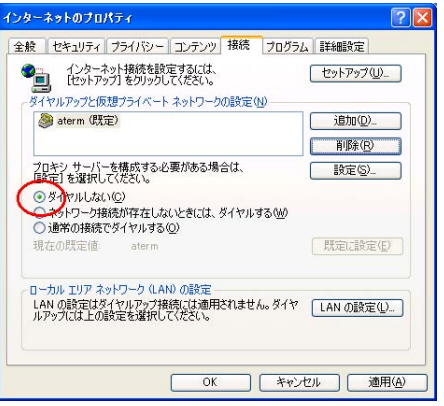

- ⑪ 「OK」ボタンをクリックします。
- ※ 「LANの設定」で、プロキシサーバの設定がされていると、正しくインターネットに接続できない場 合があります。

以上でパソコンのネットワークの設定は完了です。

**26** パソコンのネットワークを設定する

## <span id="page-26-0"></span>**2-4. Mac OS 8.6**/**9.1**/**9.2** の設定

① アップルメニューから「コントロールパネル」→「TCP/IP」を選択してください。

「TCP/IP」の画面が開きます。

② 「経由先」に「Ethernet」を設定し、「設定方法」を「DHCP サーバを参照」に設定し、「DHCP クライアント」 と「検索ドメイン名」を空白にしてください。

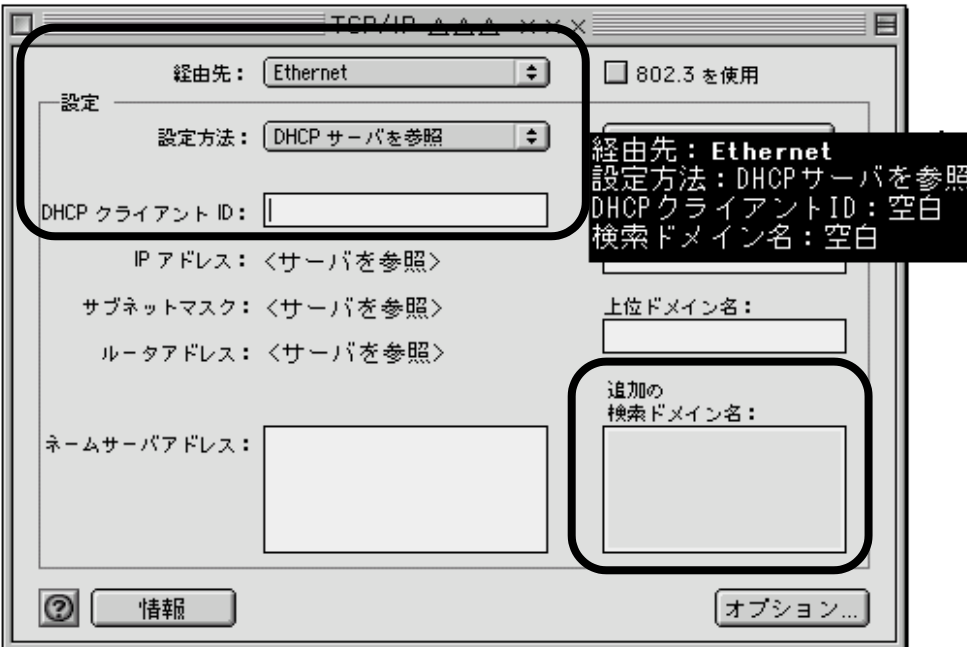

以上でパソコンのネットワークの設定は完了です。

## <span id="page-27-0"></span>**2-5. Mac OS X** の設定

① アップルメニューから「システム環境設定」を選択します。

② ネットワークアイコンをダブルクリックします。

「TCP/IP」の画面が開きます。

「表示」に「内蔵 Ethernet」を設定し、「設定」を「DHCPサーバを参照」に設定し、「DHCPクライアント ID」 と「検索ドメイン名」を空白にします。

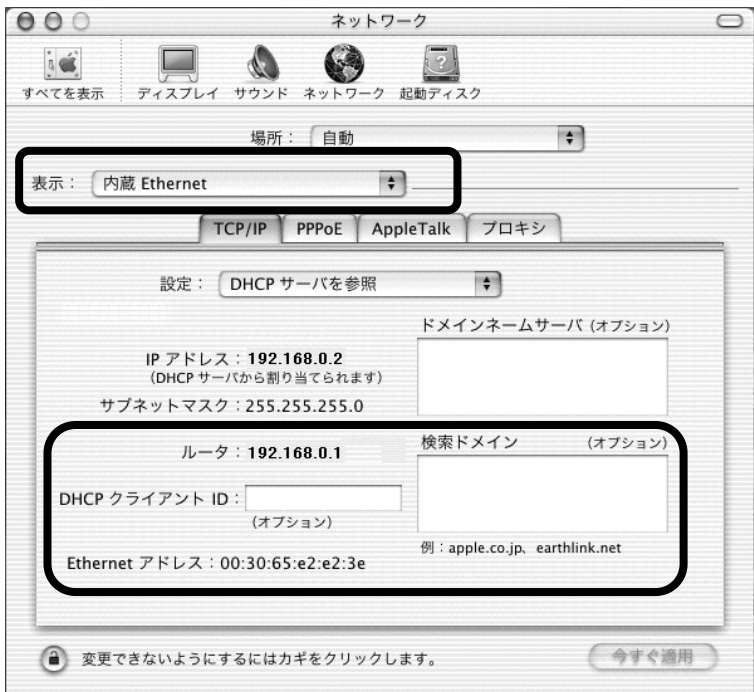

以上でパソコンのネットワークの設定は完了です。

## <span id="page-28-0"></span>**3.** 接続する

本商品を電話機やパソコン、スプリッタと接続する手順を説明します。

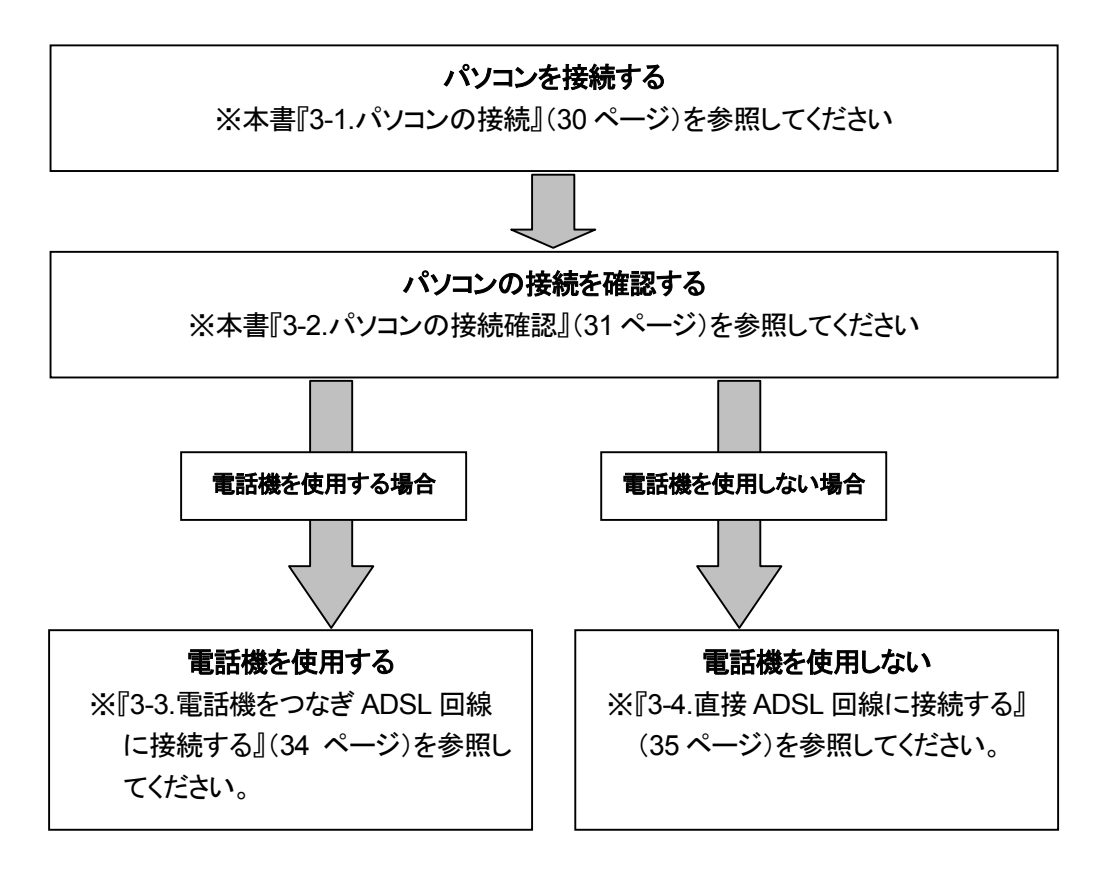

●ADSL 回線で電話機(またはファクス)を 併用するには、スプリッタが必要です。

## <span id="page-29-0"></span>**3-1.** パソコンの接続

### 本商品とパソコンを接続する

次の手順でパソコンを接続してください。

- ① パソコンの電源は切っておきます。
- ② 添付のEthernetケーブル(ストレート)を使用して、本商品のEthernetポートとパソコンを接続してく ださい。

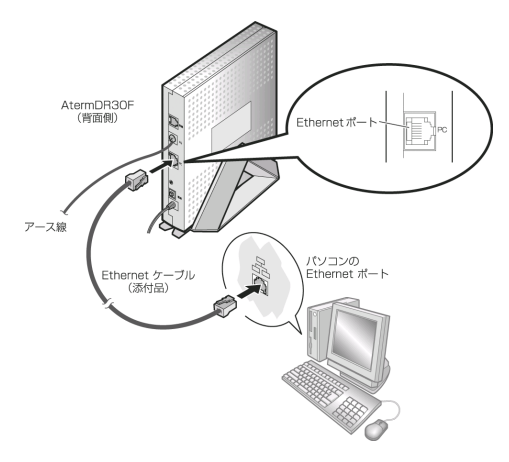

- ③ 電源アダプタを電源コンセント(AC100V)に差し込んでください。
- ④ 本商品とパソコンの電源を入れて、ランプの状態を確認します。
	- (1) 本商品の電源を入れると、POWER ランプが点灯します。
	- (2) 本商品の電源を投入すると、セルフテストが開始され、10~20 秒程度の間 PPP ランプが点 灯します。
	- (3) セルフテストが完了するとPPPランプが消灯します。
	- (4) LANランプが点灯します。
	- (5) LINEランプが点滅を開始します。

ランプの表示が上記と異なる場合は、本書の『6-3. 故障かな?[と思ったら』\(](#page-56-0)57ページ)を参照の うえ、対処してください。

## <span id="page-30-0"></span>**3-2.** パソコンの接続確認

本商品のIPアドレスは、初期状態「192.168.0.1」に設定されています。

### 本商品とパソコンの接続を確認する

次にIPアドレスの確認方法について、OSごとに説明します。

## **3-2-1.IP**アドレスの確認-**Windows® Me/98/95**の場合

※パソコンの電源が入っている場合は、いったんパソコンの電源を切ってから開始してください。 ① パソコンの電源を入れ、本商品のLANランプが点灯するまでお待ちください。

- ② パソコンが立ち上がったら、「スタート」ボタン→「ファイル名を指定して実行」をクリックします。
- ③ 「winipcfg」と入力後、「OK」ボタンをクリックします。
- ④ 下の画面が表示されたら▼をクリックし、お使いのLANカード/LANボードの名前を選択します。

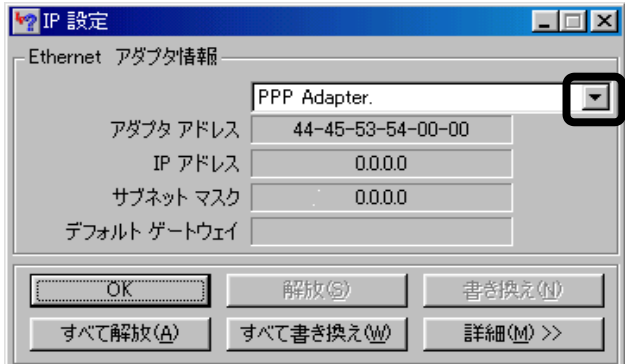

⑤ IPアドレスが「192.168.0.×」となっていることを確認し、「OK」ボタンをクリックして閉じます。 (×は任意の数字です)

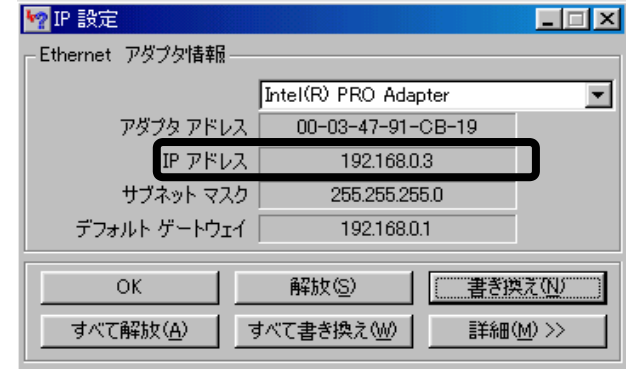

## <span id="page-31-0"></span>**3-2-2.IP**アドレスの確認-**Windows® 2000** の場合

- ① パソコンの電源を入れ、本商品のLANランプが点灯するまでお待ちください。
- ② 「スタート」ボタン→「プログラム」→「アクセサリ」→「コマンドプロンプト」をクリックします。 「コマンドプロンプト」の画面が表示されます。
- ③ 「ipconfig/renew」と入力して「Enter」キーを押します。
- ④ 「Ethernet adapter ローカル エリア接続:」が表示され、IPアドレスが「192.168.0.×」になってい ることを確認します。(×は、任意の数字です。)
- ⑤ 「exit」と入力して「Enter」キーを押します。

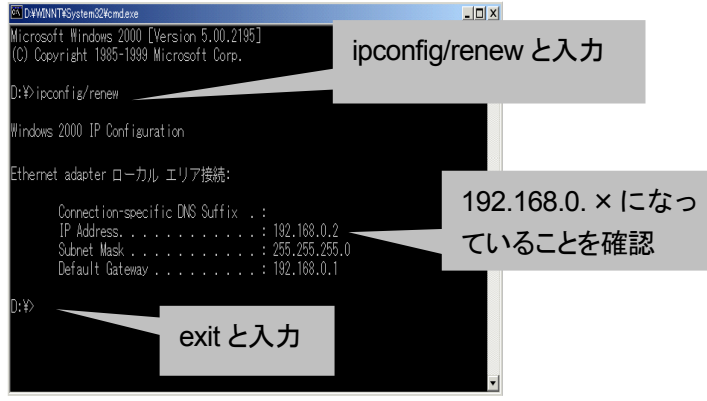

### **3-2-3.IP**アドレスの確認-**Windows® XP** の場合

- ① パソコンの電源を入れ、本商品のLANランプが点灯するまでお待ちください。
- ② 「スタート」ボタン→「すべてのプログラム」→「アクセサリ」→「コマンドプロンプト」をクリックします。 「コマンドプロンプト」の画面が表示されます。
- ③ 「ipconfig/renew」と入力し、「Enter」キーを押します。
- ④ 「Ethernet adapter ローカル エリア接続:」が表示されたら、IPアドレスが「192.168.0.×」になっ ていることを確認します。(×は任意の数字です)
- ⑤ 「exit」と入力し、「Enter」キーを押します。

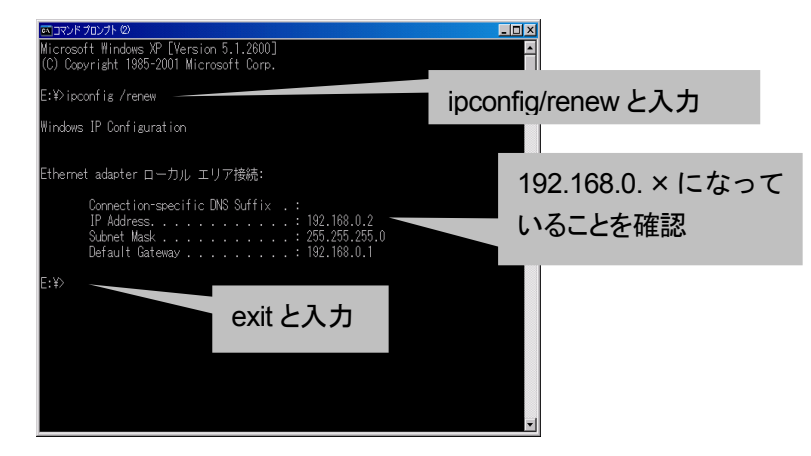

### **32** 接続する

## <span id="page-32-0"></span>**3-2-4.IP**アドレスの確認-**Mac OS 8.6**/**9.1**/**9.2**の場合

- ① パソコンの電源を入れ、本商品のLANランプが点灯するまでお待ちください。
- ② アップルメニューから「コントロールパネル」→「TCP/IP」を選択します。 IPの設定画面が開きます。
- ③ IPアドレスが「192.168.0.×」になっていることを確認します。(×は任意の数字です)

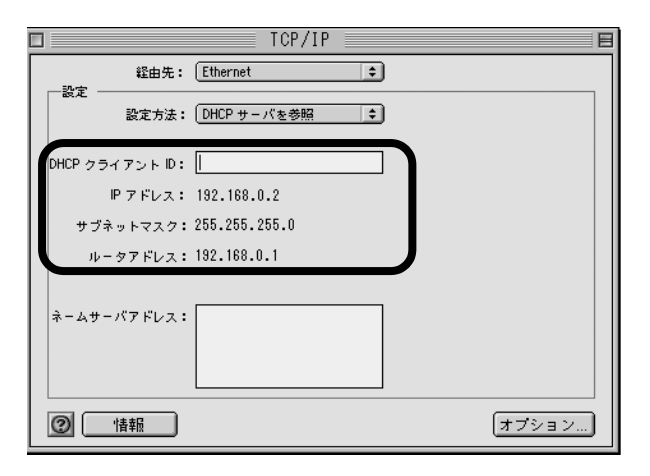

## **3-2-5.IP**アドレスの確認-**Mac OS X** の場合

- ① パソコンの電源を入れ、本商品のLANランプが点灯するまでお待ちください。
- ② アップルメニューから「システム環境設定」を選択し、ネットワークアイコンをダブルクリックします。 「TCP/IP」の画面が開きます。
- ③ 「表示」に「内蔵 Ethernet」を設定し、「設定」を「DHCPサーバを参照」に設定し、「DHCPクライア ント ID」と

IPアドレスが「192.168.0.×」になっていることを確認します。(×は任意の数字です)

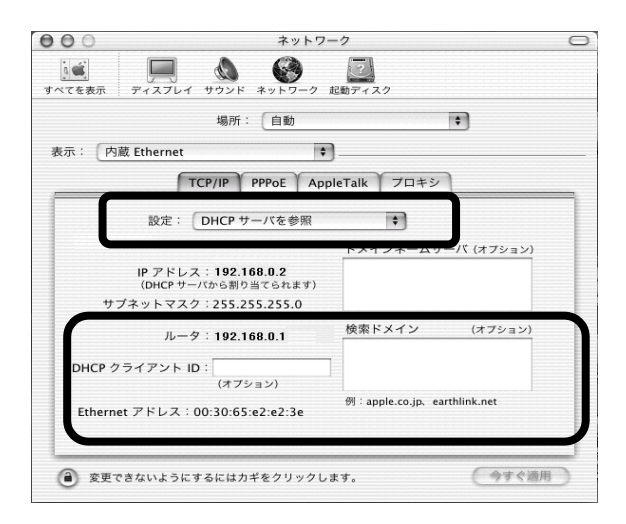

## <span id="page-33-0"></span>**3-3.** 電話機をつなぎ**ADSL**回線に接続する

電話機を併用しない方は、本書の『3-4. 直接 ADSL [回線に接続する』\(](#page-34-0)35ページ)に進んでください。

- ① 添付のADSL回線ケーブルを使用して、本商品のADSL回線コネクタとスプリッタ(MODEMポー ト)を接続してください。
- ② スプリッタに添付または接続されている電話機コードを使用して、スプリッタ(LINEポート)とADSL 回線のモジュラージャックを接続してください。
- ③ 現在電話機に接続されている電話機コードを使用して、電話機とスプリッタ(PHONEポート)を接 続してください。

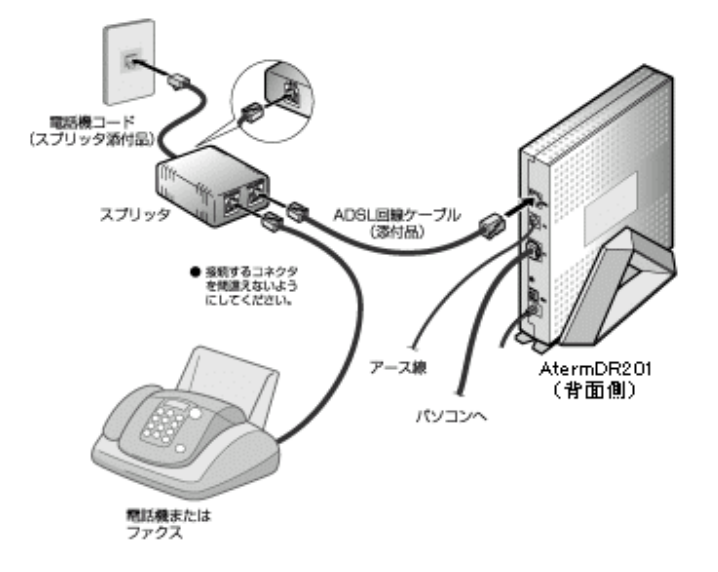

④ LINEランプが速い点滅を開始し、数十秒後点灯に変わることを確認します。 LINEランプが点灯に変わらない場合は、本書の『6-3.故障かな?[と思ったら』\(](#page-56-0)57ページ)を参照の うえ、対処してください。

- 使用する機器や設置する場所などの使用状況に合わせる必要があるため、接続図と異なる場 合があります。
- スプリッタは、添付のスプリッタを使用してください。それ以外のスプリッタを使用した場合、正 常に動作しないことがあります。
- 電話機は、ブランチ接続しないでください。
- ADSL回線の開通工事が完了していない場合、LINEランプは遅い点滅のままで点灯しませ ん。
- スプリッタはイラストと形状が違う場合があります。 スプリッタの「LINE」または「WALL」には、ADSL回線を 「PHONE」には電話機またはファクスを 「MODEM」には本商品をそれぞれ接続してください。 スプリッタによって表示が異なる場合があります。その場合はスプリッタに添付された取扱 説明書に従ってください。

### **34** 接続する

## <span id="page-34-0"></span>**3-4.** 直接**ADSL**回線に接続する

電話機を併用しない方は、本商品を直接 ADSL 回線に接続します。

① 添付のADSL回線ケーブルを使用して、本商品のADSL回線コネクタとADSL回線のモジュラージ ャックを接続してください。

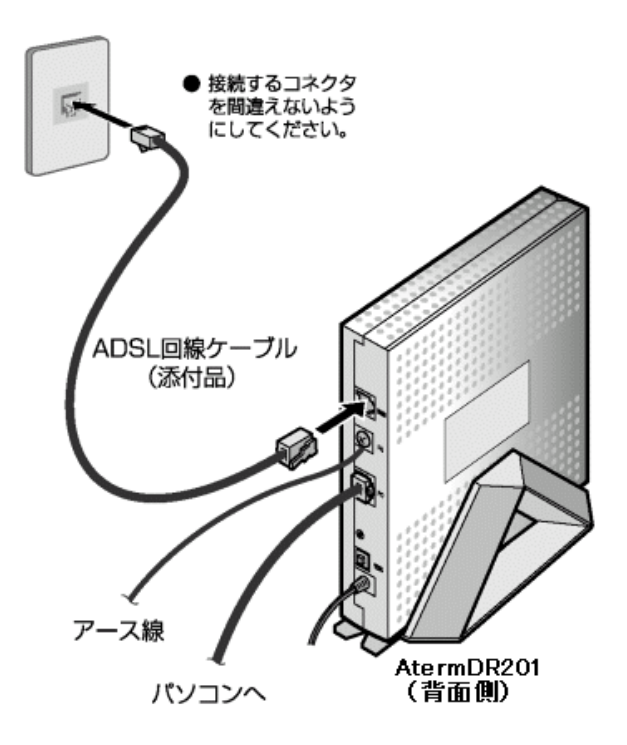

② LINEランプが速い点滅を開始し、数十秒後点灯に変わることを確認します。 LINEランプ点灯に変わらない場合は、本書の『6-3.故障かな?[と思ったら』\(](#page-56-0)57ページ)を参照のう え、対処してください。

ADSL回線の開通工事が完了していない場合、LINEランプは遅い点滅のままで点灯しませ ん。
# <span id="page-36-0"></span>**4.** 設定する

本商品を設定し、インターネットに接続するまでを説明します。

パソコンからWebブラウザ(Internet Explorer等)で本商品にログインすることによって、Webブラウザで本 商品の設定を行うことができます。

ご利用になれる Web ブラウザについては、本書の『1-4.[あらかじめ確認してください』\(](#page-18-0)19 ページ)を参照し てください。

(お使いのWebブラウザ設定にて、プロキシサーバを使用する設定になっている場合、本商品のWeb画面 が表示されないことがあります。)

## <span id="page-37-0"></span>**4-1. Web**ブラウザでログインする

パソコンの電源を入れ、Web ブラウザを立ち上げてください。 本商品に Web ブラウザでログインする場合は、URL を下記のように入力してください。

#### http://192.168.0.1/\_

※192.168.0.1=本商品の IP アドレス

本商品の IP アドレスは、初期状態(工場出荷時)に「192.168.0.1」に設定されています。

(IP アドレスを変更し、そのアドレスを忘れてしまった時は、『6-1.[本商品を初期化する』\(](#page-54-0)55ページ)を参照し て、本商品の初期化を行ってください。)

パソコンの Web ブラウザには、下記のように入力します。

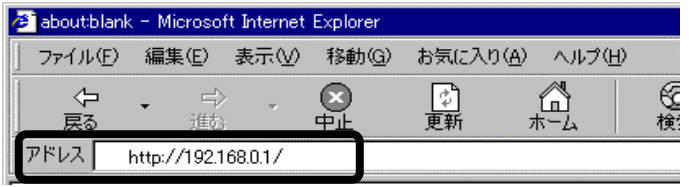

上記接続を開始すると次に認証画面が表示されます。ユーザ名/パスワードについては、初期状態(工場 出荷時状態)で下記のように設定されています。

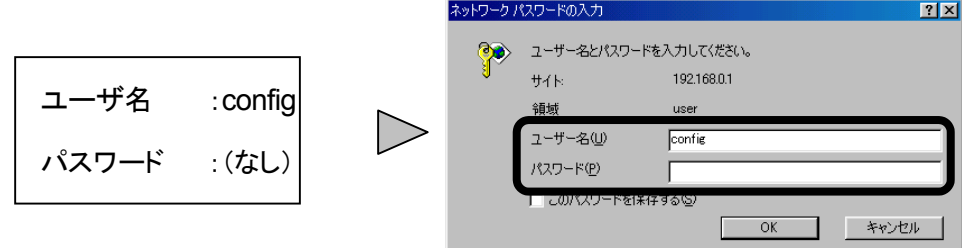

※パスワードは初期状態では設定されていません。

ユーザ名に「config」、パスワードには何も入力せずに、「OK」ボタンをクリックすると、 Web ブラウザ上に本商品の設定画面が表示されます。

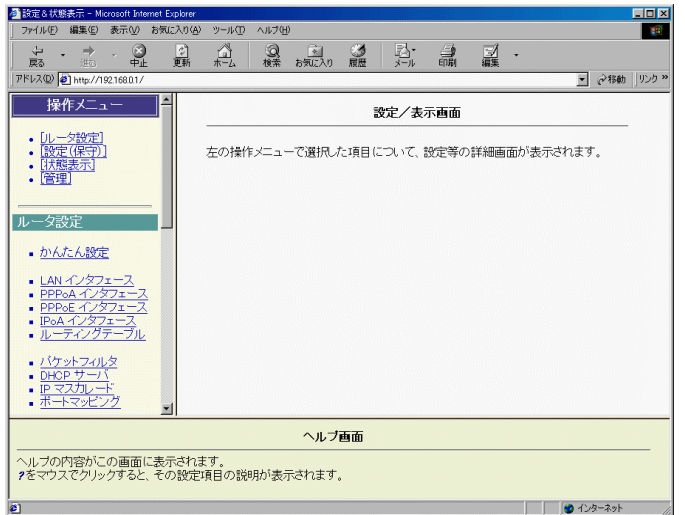

### **38** 設定する

### <span id="page-38-0"></span>**4-2.** 「かんたん設定」による設定

① メニュー画面の「かんたん設定」をクリックします。 メイン画面に「かんたん設定」の設定画面が表示されます。

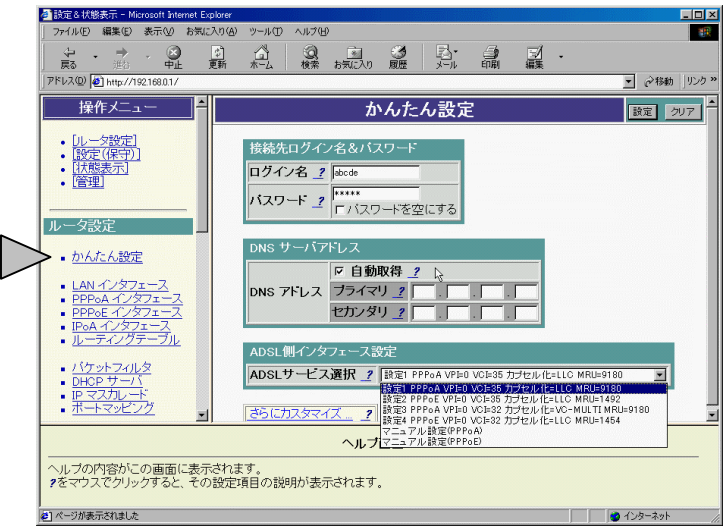

② 接続先のログイン名とパスワードを設定します。通常、契約しているプロバイダから指定されます。

●下記は、ログイン名に" abcdef@xxxxxxx.yyy "、パスワードに "abcde" と設定した場合の例で す。

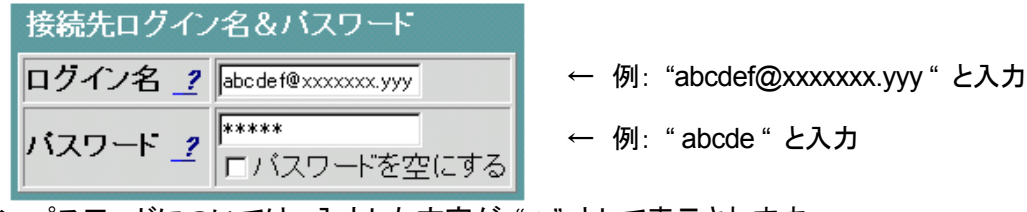

なお、パスワードについては、入力した文字が "\*" として表示されます。

- ※ 「設定」ボタンをクリック後は、パスワードが設定されている場合でもパスワード部分は空欄 の画面表示になります。
- ●下記は、ログイン名に" abcdef@xxxxxxx.yyy "、パスワードが通知されていない場合の例です。

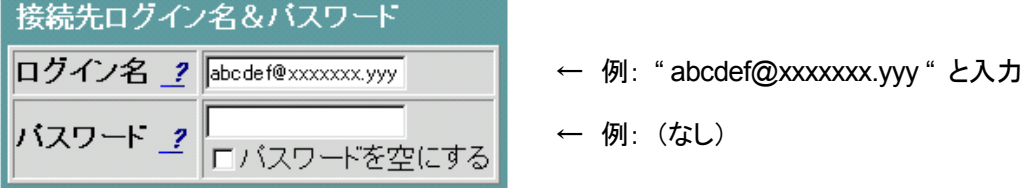

- <span id="page-39-0"></span>③ 「DNSサーバアドレス」の設定を行います。通常、契約しているプロバイダから指定されます。 DNSアドレスを自動的に取得させる場合は、「自動取得」にチェックしてください。 この場合、「プライマリ」、「セカンダリ」のIPアドレスは設定しないでください。
	- 例えば、DNSアドレスの自動取得を使用する場合は下記のように設定してください。

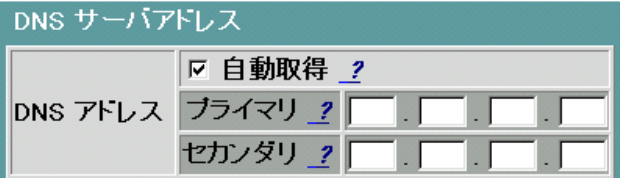

 プロバイダからDNSサーバアドレスが指定されている場合は自動取得のチェックを外し、「プライ マリ」、「セカンダリ」にDNSアドレスを設定してください。

④ 「ADSL側インタフェース設定」で「ADSLサービス」の選択をします。 特に指定がない場合は、[設定1]のままご使用ください。

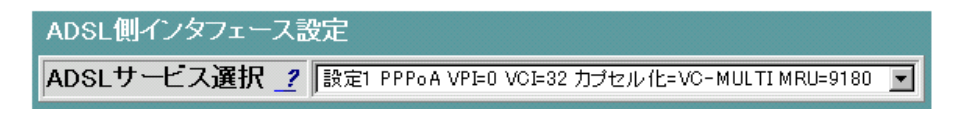

⑤ 設定終了後、「設定」ボタンをクリックします。

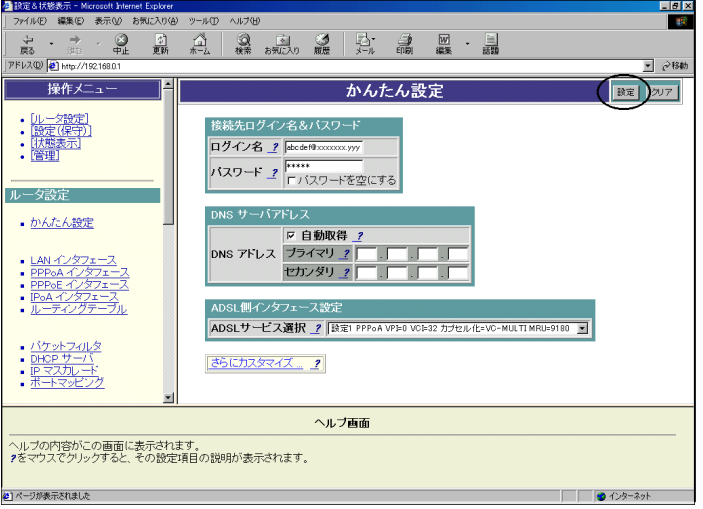

<span id="page-40-0"></span>⑥ 「設定をただちに反映する」を選択し、「実行」ボタンをクリックします。

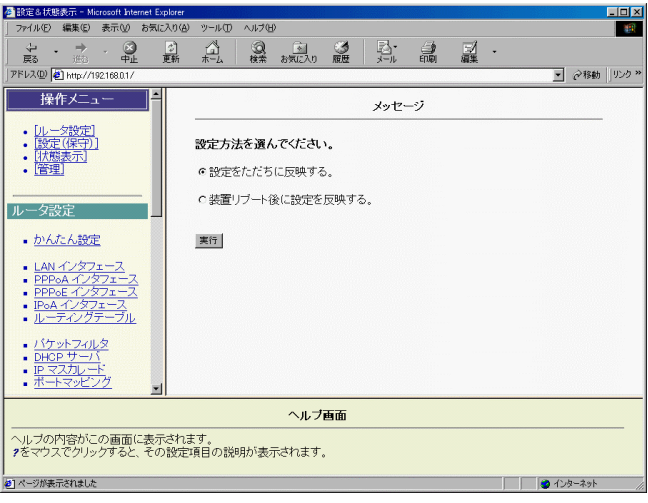

⑦ メイン画面にセーブ画面が表示されますので、「設定をセーブする」をクリックします。 PPPランプが数十秒後点灯に変わることを確認します。 PPPランプが点灯に変わらない場合は、本書の『6-3.故障かな?[と思ったら』\(](#page-56-0)57ページ)を参照の うえ、対処してください。

パスワードの削除

パスワードを削除する場合は、「パスワードを空にする」をチェックし、「設定」ボタンをクリックしてく ださい。

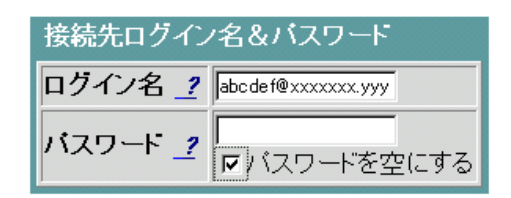

### <span id="page-41-0"></span>**4-3.** インターネットに接続する

『Internet Explorer』や『Netscape Communicator』などのWebブラウザを起動します。 ご覧になりたいホームページなどのアドレスを入れて、インターネットをしてみましょう。

電子メールなど、パソコン上のネットワークアプリケーションは各ソフトウェアの取扱説明書やインターネット プロバイダの案内などを見て、パソコンの設定をしてください。

ここまでで、インターネットへ接続するための設定は終了です。

# **5.** 高度な利用

この章では、Web ブラウザの操作方法および高度な利用について説明します。

高度な機能の詳細説明および設定方法については、『詳細ガイド』(PDF ファイル)の各機能の「詳細設定に ついて」を参照してください。

## <span id="page-43-0"></span>**5-1. Web**ブラウザで設定する

本商品に Web ブラウザでログインすると、設定画面が表示されます。

以下の手順に従って、設定を行ってください。

(お使いのWebブラウザ設定にて、プロキシサーバを使用する設定になっている場合、本商品のWeb画面 が表示されないことがあります。)

### **Web**ブラウザの操作方法について

Web ブラウザを使用して本商品へのログインが成功すると、本商品の設定画面が表示されます。 設定画面は、「メニュー画面」、「メイン画面」、「ヘルプ画面」の3つから構成されています。

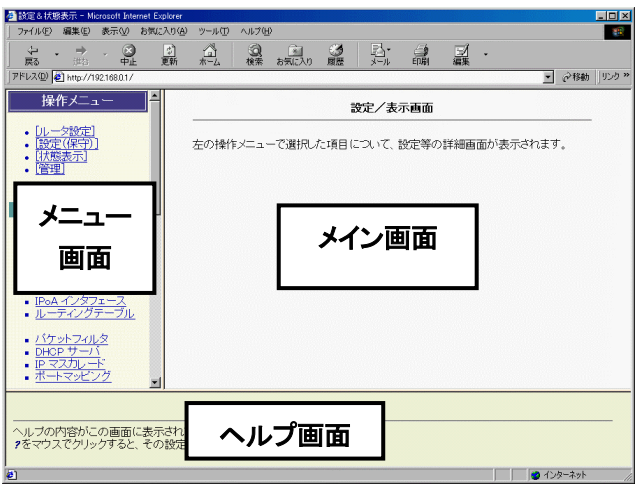

● 「メニュー画面」には、本商品の設定項目が並んでいます。設定する項目をクリックすると、「メイン 画面」に、設定内容が表示されます。本商品への設定は、「メイン画面」を通して行います。

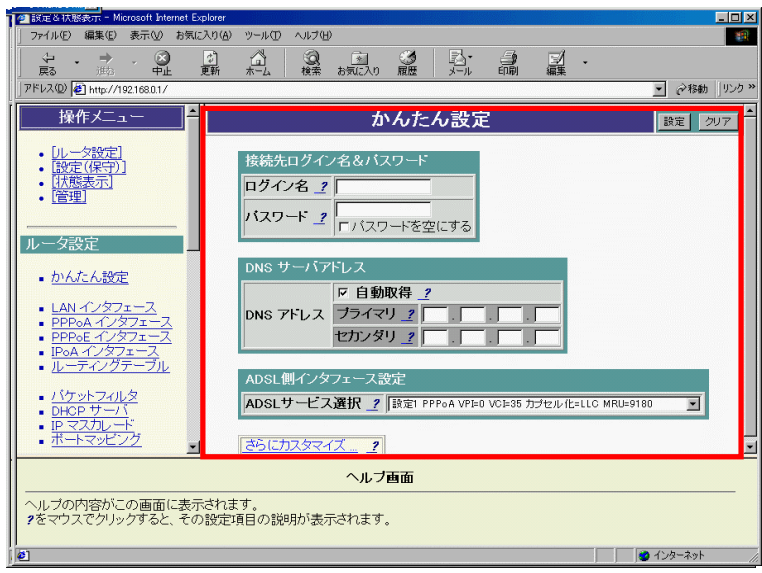

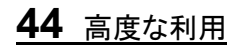

<span id="page-44-0"></span>「メイン画面」の右上(または右下)には『設定』ボタン、『クリア』ボタン、『詳細設定』ボタン、『戻 る』ボタンがあります(設定項目によって、表示される内容が異なります。)

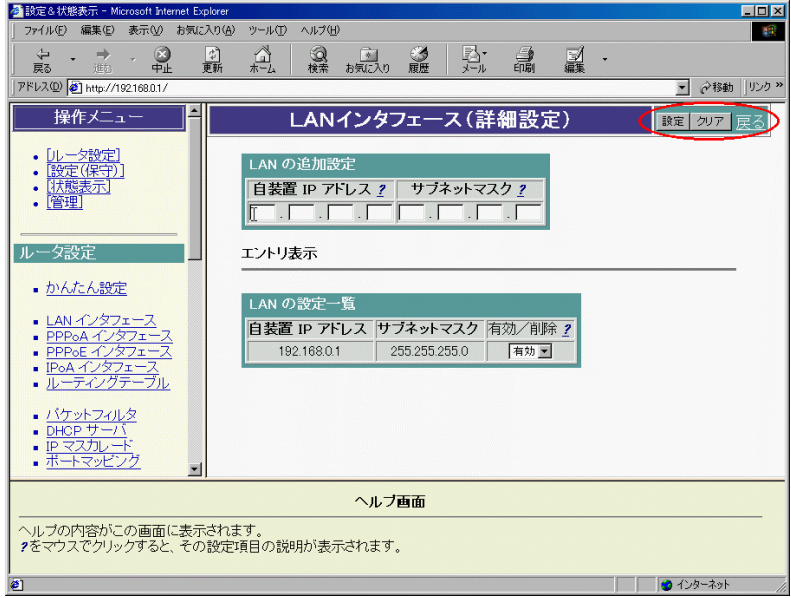

- ●各ボタンについて
	- 設定 : 設定した内容を反映させたい場合にクリックします(設定内容がセーブされるわけでは ありません。設定のセーブについては本書の『5-2. [設定をセーブ・リブートする』\(](#page-46-0)47ペ [ージ\)](#page-46-0)を参照してください。)
	- クリア :入力した内容をクリアしたい(入力前の状態に戻したい)場合にクリックします。ただし、 設定が反映されていない内容にのみ有効です(既に『設定』ボタンがクリックされた内 容についてはクリアされません。)
	- 詳細設定 : メニュー画面で選択した設定項目について、詳細に設定したい場合にクリックします。 この『詳細設定』をクリックすると、「メイン画面」に詳細設定画面が表示されます。ただ し、『設定』ボタンをクリックする前に『詳細設定』をクリックすると、それまで設定してい た内容が入力前の設定値に戻りますので注意してください。
	- 戻る : 詳細設定画面から、元の画面に戻る場合にクリックします。

<span id="page-45-0"></span>「メイン画面」の各設定項目には、"? "のマークが付いています。この"? "をクリックすると、 「ヘルプ画面」に各設定項目の内容が表示されます。

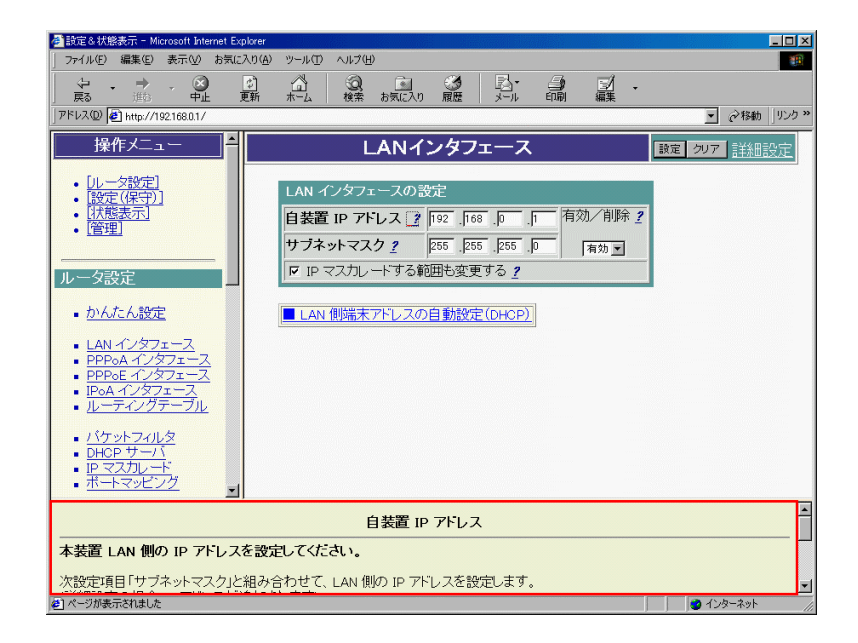

使用可能な文字列について

本商品の文字列設定で使用可能な文字は、「0x20~0x7e」のASCIIコードを持つキャラクタで す。

具体的には、以下の半角文字です。全角の日本語や、半角のカタカナ等は使用できません。 ・数字と大文字小文字のアルファベット

・記号 スペース **! " # \$ % & ' ( ) \* + , - . / : ; < = > ? @ [ ¥ ] ^ \_ ` { | } ~** 

※ご使用のパソコンの機種によっては、**¥** は 、**~** は ̄ と表示されます。

入力されたコマンド等は英字の大文字と小文字が異なるものとして扱われます。

本商品で扱うパスワードについて

本商品で扱うパスワードには次の2種類があります。

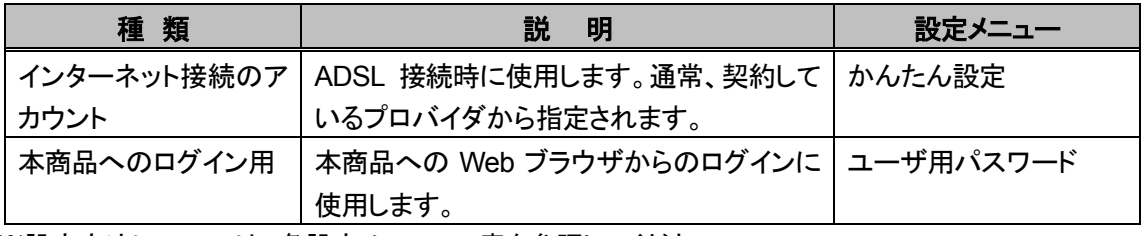

※設定方法については、各設定メニューの章を参照してください。

## <span id="page-46-0"></span>**5-2.** 設定をセーブ・リブートする

本商品の設定は、設定セーブ後、または装置リブート後に有効になります。

#### セーブについて

本商品のセーブ(設定データのセーブ)は、下記の手順で行います。

① メニュー画面の「セーブ」をクリックします。 メイン画面に「セーブ」の設定画面が表示されます。 ② 「設定をセーブする」ボタンをクリックします。

> 必要に応じて、本商品をリブートしてください。 本商品のリブートについては、次ページの「リブートについて」を参照してください。

※ 本書に記載されている機能以外の詳細機能には、本商品の設定を有効にするために、設定後に リブートが必要な機能もあります。 リブートが必要な機能、リブートが必要ない機能の一覧は、『詳細ガイド』(PDF ファイル)の「設定

が有効になる時期」に記載されています。

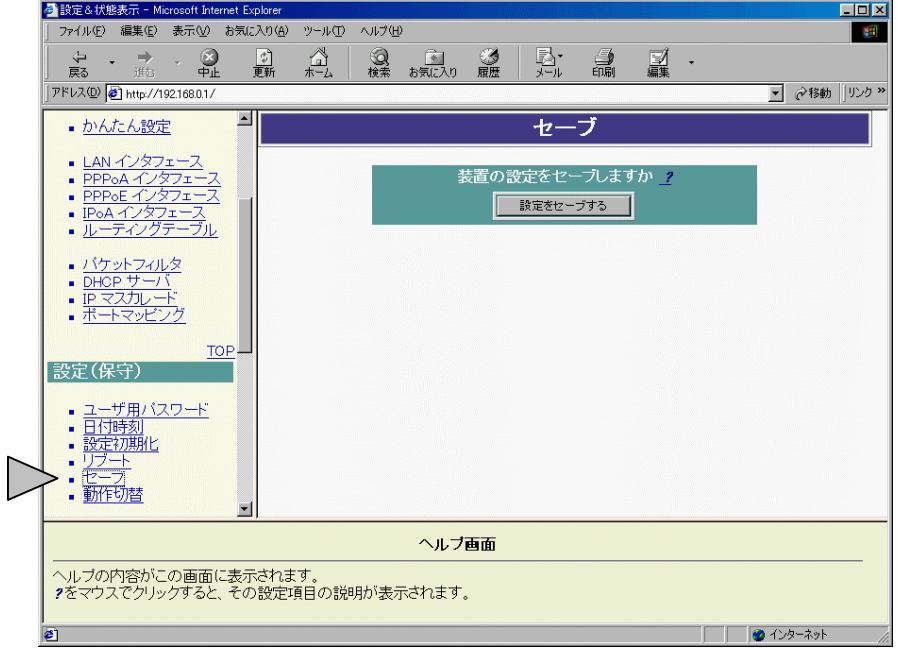

#### <span id="page-47-0"></span>リブートについて

本商品のリブート(再起動)は、下記の手順で行います。

- ① メニュー画面の「リブート」をクリックします。
- メイン画面に「リブート」の 設定画面が表示されます。
- ② 「装置を再起動する」ボタンをクリックします。 クリック数秒後、本商品がリブートします。

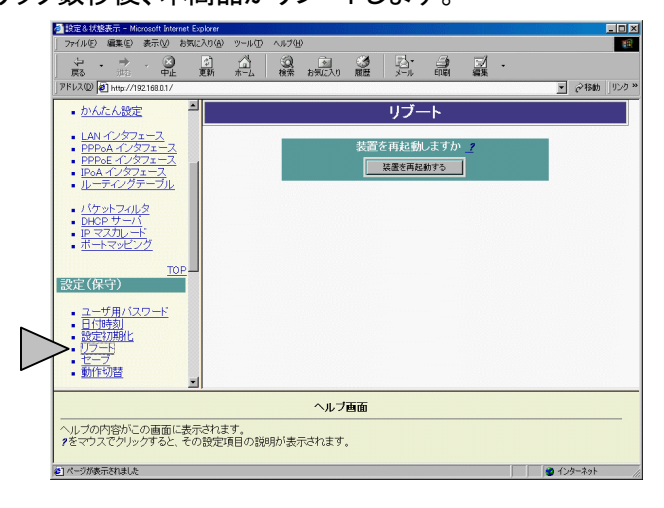

リブートには数十秒かかります。本商品のLINEランプがいったん消灯し、点滅を開始するまでお待ち ください。

### 再度、**Web**ブラウザから設定を行う場合は、**LINE**ランプが点滅を開始してから行ってください。

### **5-3. UPnP**機能

本商品とパソコンの UPnP 機能(Universal Plug & Play :ユニバーサル プラグアンドプレイ)を利用すると、 Windows Messenger や MSN Messenger を複数台のパソコンでご利用になれます。 UPnP 機能は、本商品とパソコン側の設定が必要です。

【ご注意】

UPnP 機能は、UPnP 機能対応のパソコンでのみ、ご利用になれます。

OS ごとの詳細設定は、『詳細ガイド』(PDF ファイル)の「UPnP 機能」をご覧ください。

【ご利用になれる OS】 Windows® XP / Windows® Me

ブリッジモードでご使用の場合は、1 台のパソコンのみで利用できます。

なお、Windows Messenger や MSN Messenger の「電話をかける」サービスは、別途 Voice Service プロ バイダとのご契約が必要です。

### <span id="page-49-0"></span>**5-4.** パケットフィルタの初期設定について

本商品では、外部からの攻撃や不正侵入を防御するためにあらかじめ工場出荷時状態から、以下のパケッ トフィルタリング設定が行われています。インターネットへの接続には影響がございませんので、そのままの 状態でご使用することをお奨めします。

① NetBIOS のフィルタリングについて

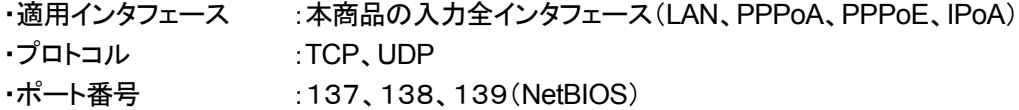

TCP/IP のポート 137,138,139(NetBIOS over TCP/IP)は、 Microsoft® 製品のネットワーク環境で便 利になるように使われています。

通常、Microsoft® の NetBIOS ネットワーキングテクノロジはインターネットへの接続や、インターネット サービスを使用するためには必要ありません。

 LAN (ローカル・エリア・ネットワーク)環境やイントラネット環境において、Windows® のネットワーク環 境をご使用になる場合このフィルタリングの設定を削除する必要があります。ご注意ください。

② その他のポート番号へのフィルタリングについて ·適用インタフェース :本商品の WAN 側入力全インタフェース(PPPoA、PPPoE、IPoA) ・プロトコル :TCP、UDP ・ポート番号 :21(FTP)、23(TELNET)、69(TFTP)、80(HTTP)、161(SNMP)

(注)お客様が FTP、HTTP サーバなど設置する場合は21(FTP)、80(HTTP)ポートのフィルタリング 設定の削除と、ポートマッピングの設定が必要になります。 詳しくは、『詳細ガイド』の「パケットフィルタについて」、「ポートマッピングについて」を参照してくださ い。

### **5-5. HUB**を外付けして使う

本商品は市販のHUBを経由して接続することも可能です。その場合には、カスケードポートを持った HUBをご利用いただくか、クロスのEthernetケーブルをご使用ください。 HUBを使用した場合も、本商品のLANランプが点灯すれば正しく接続されています。 詳しくは、ご使用のHUBの取扱説明書をご覧ください。

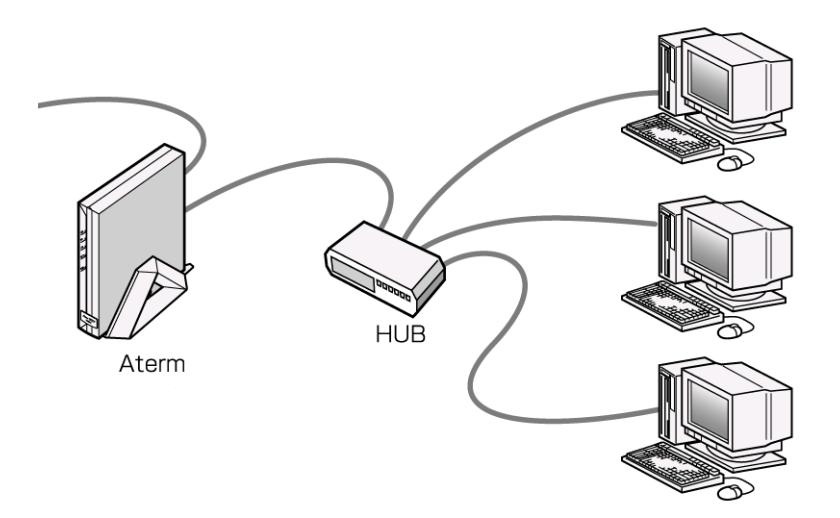

### <span id="page-51-0"></span>**5-6.** ブリッジモードで使用する

本商品には、ルータモードとブリッジモードの 2 つの動作モードがあります。ご入手時はルータモードになっ ています。ルータモード時で特定のネットワークアプリケーションやネットワークゲームがご使用になれない ときはブリッジモードにすることにより対応可能となることがあります。

ルータモードでは、IPマスカレード機能を使用することによって、複数のパソコンを同時にインターネッ トに接続することができますが、ブリッジモードでは1台のみインターネットに接続可能です。

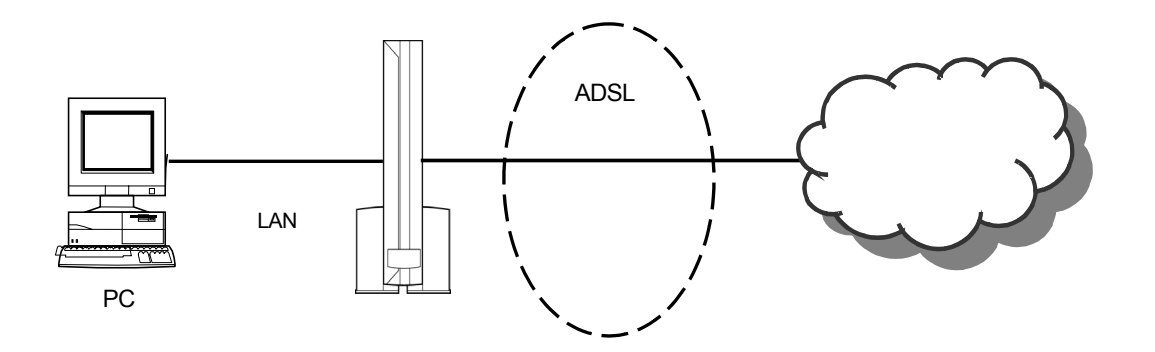

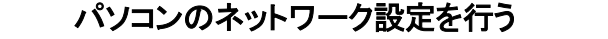

※本書の『2.[パソコンのネットワークを設定する』\(](#page-22-0)23 ページ)を参照してください。 ▼

### 本商品にインターネット接続設定を **Web** ブラウザで行う

※本書の『4-1.Web [ブラウザでログインする』\(](#page-37-0)38 ページ)を参照してください。

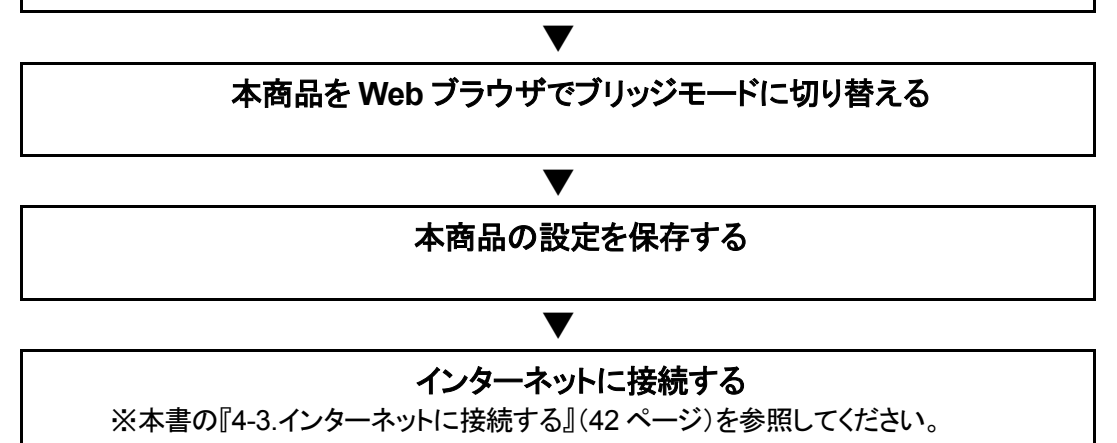

### **52** 高度な利用

#### <span id="page-52-0"></span>ブリッジモードへの切り替え

本書『4-1.Web ブラウザでログインする』(38 ページ)の手順で、本商品に Web ブラウザでログインします。 ル[ータモードとブリッジモードの切り替えは、「動作切替](#page-37-0)」画面で行います。 以下に、その設定例を示します。

① メニュー画面の「動作切替」をクリックします。 メイン画面に「動作切替」の設定画面が表示されます。

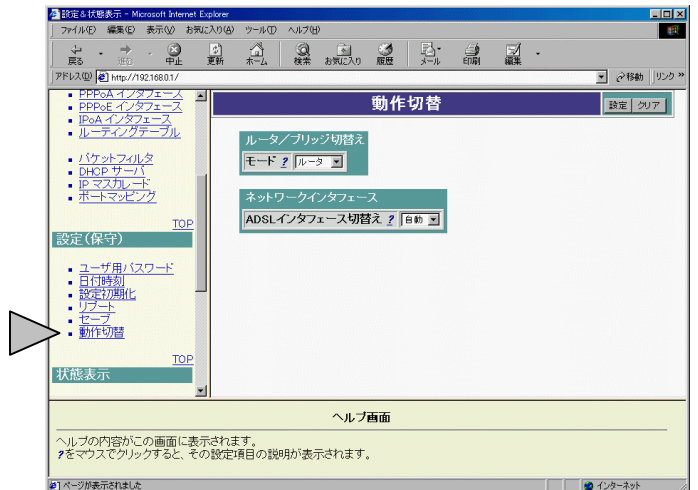

② 「ルータ/ブリッジ切替え」の選択ボックスから、「ブリッジ」を選択します。

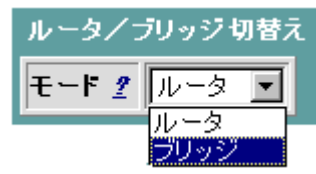

- ③ 「設定」ボタンをクリックします。
- ④ メイン画面にセーブ画面が表示されますので、「設定をセーブする」をクリックします。
- ⑤ 本商品をリブートします。 (本書の『5-2.[設定をセーブ・リブートする』\(](#page-46-0)47ページ)を参照してください。) リブート後は、ブリッジモードで動作します。

ブリッジモードの確認

本商品にWebブラウザでログインしてブリッジモードで動作しているかを確認してください。 ブリッジモードの場合、メニュー画面に「ブリッジ設定」の項目が表示されます。

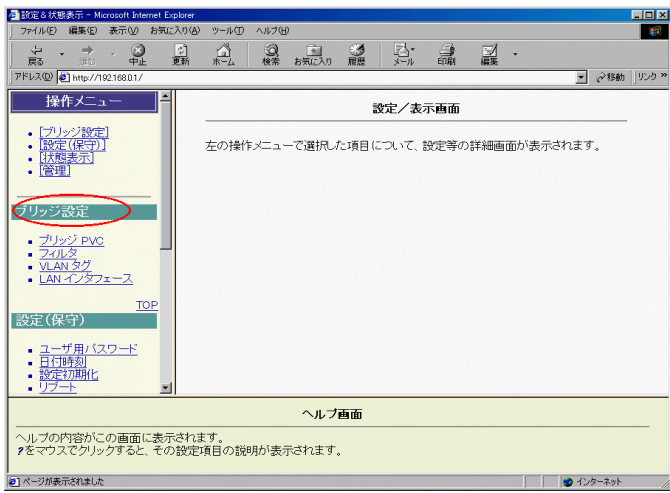

ブリッジモードの確認は、ブリッジモードへの切り替え後すぐに実施しない場合は、確認ができませ  $\mathcal{L}_{\alpha}$ 

#### ブリッジのためのパソコン設定

● 本商品をブリッジモードで動作させた場合、IPアドレスの自動割り当ては行われません。 ブリッジモードへの切り替え後、長時間が経過したりパソコンの電源を切ったりした場合は、パソコ ンに固定的なIPアドレスを設定する必要があります。

 Webブラウザで再度ログインする場合は、本書の「2.[パソコンのネットワークを設定する」\(](#page-22-0)23ペー ジ以降 OS[による設定\)](#page-22-0)にて

「**IP**アドレス:**192.168.0.2**」に固定し、「サブネットマスク:**255.255.255.0**」

「ゲートウェイ:指定しない」、「**DNS**設定:**DNS**を使わない」に設定してください。

インターネットに接続する

ブリッジモードでは本商品に直接接続したパソコンからインターネット接続する場合は、パソコンに **PPPoE** クライアントソフトドライバ等をインストールし、設定する必要があります。

なお、**PPPoE** クライアントソフトドライバについては、サポート対象外になりますので、あらかじめご了承く ださい。

## <span id="page-54-0"></span>**6.** 付録

### **6-1.** 本商品を初期化する

初期化とは、本商品に設定した内容を消去して工場出荷時の状態に戻すことをいいます。

本商品がうまく動作しない場合や今までとは違う回線に接続し直す場合は、本商品を初期化して初めから 設定し直すことをお勧めします。

#### いったん初期化すると、それまでに設定した値はすべて消去され、工場出荷状態に戻りますのでご注意く ださい。

#### 本商品にアクセスできないとき

本商品本体へのパスワードを忘れてしまったり、LAN の設定を間違えるなどして、本商品にアクセスできなく なった場合は、以下の手順に従って本商品を立ち上げてください。

- ① いったん本商品の電源を落とします。
- ② イニシャルスイッチを押しながら電源を入れてください(電源ON後、3秒以上押し続けてください)。 イニシャルスイッチは先の尖ったつまよう枝などで押してください。
- ③ これで本商品にアクセスできます。 続けて、下記の「設定初期化について」に従って設定値の初期化を行ってください。

#### 設定初期化について

本商品の設定初期化は、下記の手順で行います。

- ① メニュー画面の「設定初期化」をクリックします。 メイン画面に「設定初期化」の設定画面が表示されます。
- ② 「設定を初期化する」ボタンをクリックします。
- ③ メッセージに従って本商品をリブートしてください。 本商品のリブートについては、本書の『5-2. [設定をセーブ・リブートする』\(](#page-46-0)47ページ)を参照してく ださい。

### **6-2. OAM**試験をする

### **OAM**試験について

インターネットに接続できなかったとき、原因がNTT局舎までのネットワークか、接続先サーバまでの ネットワークにあるのか OAM 試験により切り分けができます。 OAM とはネットワークの運用状態を試験する機能です。

① メニュー「OAM 試験」をクリックします。

②「End-to-End」にチェックします。

③ VPI/VCI から ADSL サービス選択で選んだプロトコルを選択します。

④「OAM セル送信」ボタンをクリックします。

「ループバック試験に失敗しました」とメッセージが出たら、再度接続をしなおしてください。

#### **LINE** ランプは点灯していますか?

ADSL のリンクが確立しないとループバックテストは成功しません。

#### 本マニュアルを見て **ADSL** モデムを設定しましたか?

設定されていないとループバックテストは行えません。

※ End-to-End は、接続先サーバまでのループバック試験で Segment はNTT局舎内の DSLAM 設置までのループバック試験です。

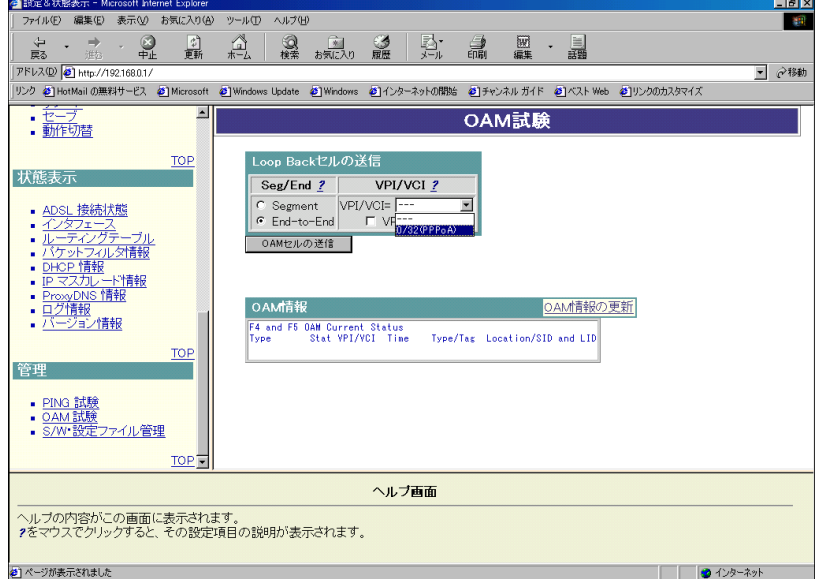

### <span id="page-56-0"></span>**6-3.** 故障かな**?**と思ったら

トラブルが起きたときや疑問点があるときは、まずここを読んで対処してください。 該当項目がない場合や対処をしても問題が解決しない場合は、本商品を初期化し、初めから設定し直して みてください。

### 設置に関するトラブル

どこまで設置、設定できているのか現在の症状をご確認のうえ、その原因と対策をご覧ください。

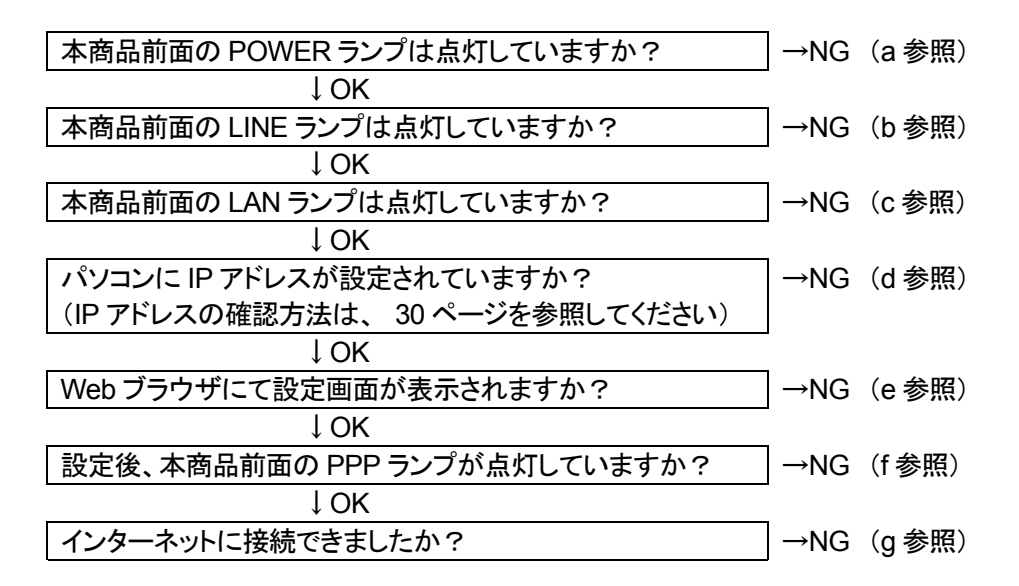

※ 本症状の確認は、ルータモードでご使用の場合です。

ブリッジモードでご使用の場合は、本商品の PPP ランプは点灯しません。

a.本商品の POWER ランプが点灯しない

| 状<br>症              | 原因と対策                                                                                                    |
|---------------------|----------------------------------------------------------------------------------------------------|
| POWER ランプが点灯し<br>ない | AC アダプタ(電源プラグ)が壁のコンセントから外れていないか確認し<br>$\bullet$<br>てください。<br>電源スイッチが入っていることを確認してください。<br>AC アダプタ(電源プラグ)がパソコンの電源に連動したコンセントに差<br>し込まれている場合は、壁などの電源コンセントに直接接続してくださ<br>い。(パソコンの電源が切れると、本商品に供給されている電源も切れ<br>てしまいます。)<br> 電源コードが破損していないか確認してください。破損している場合は<br>すぐに電源アダプタを電源コンセントから抜き、別紙のお問い合わせ先<br>シートをご確認の上、お問い合わせください。 |

### b.本商品前面の LINE ランプが点灯しない

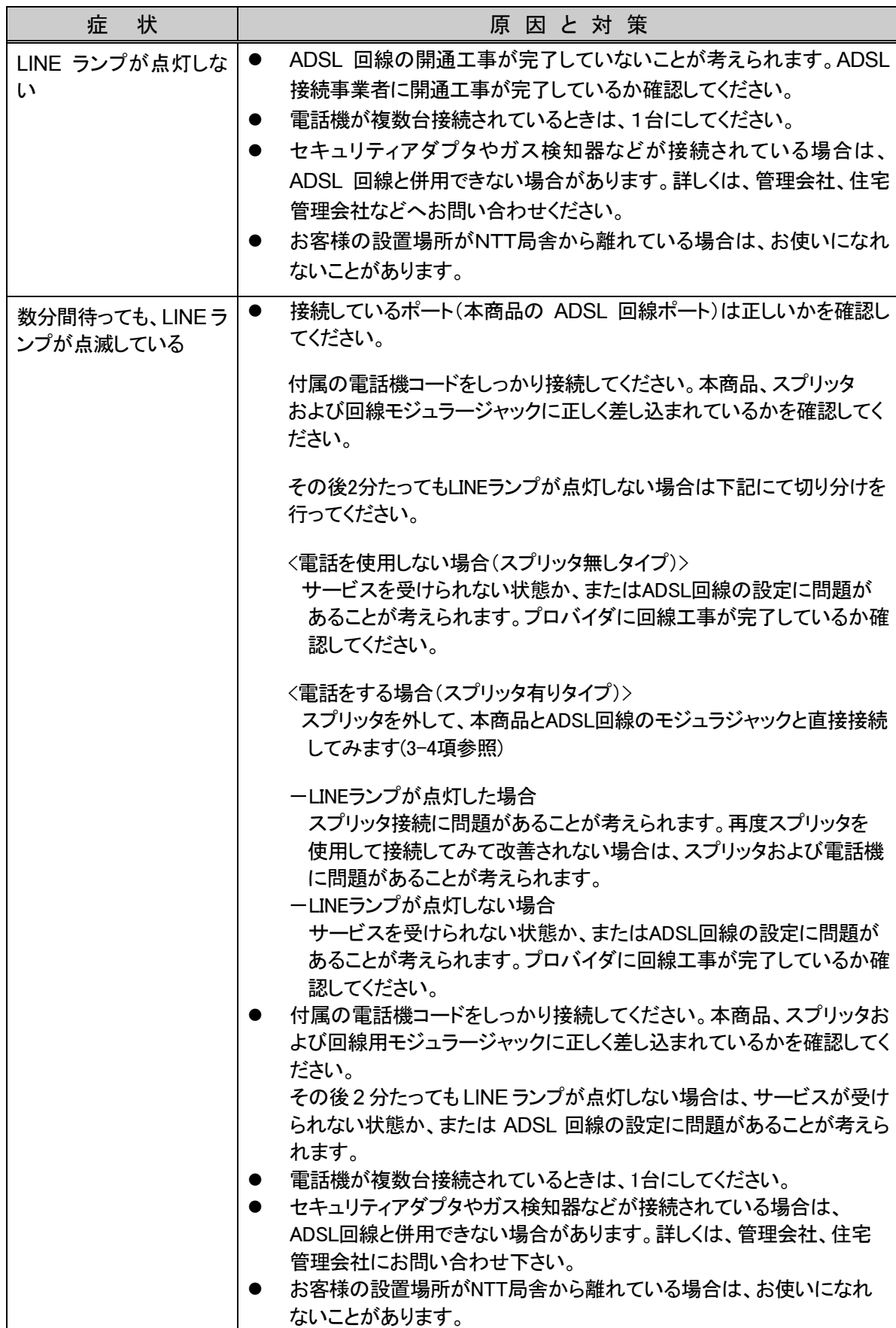

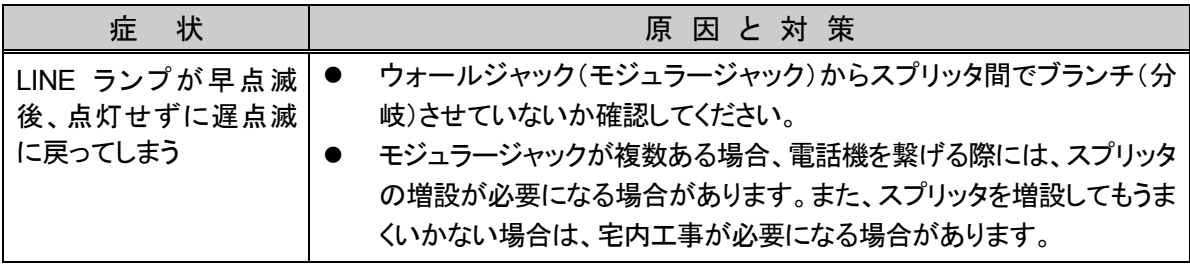

–– ご契約のプロバイダへお問い合わせください

#### c.本商品前面の LAN ランプが点灯しない

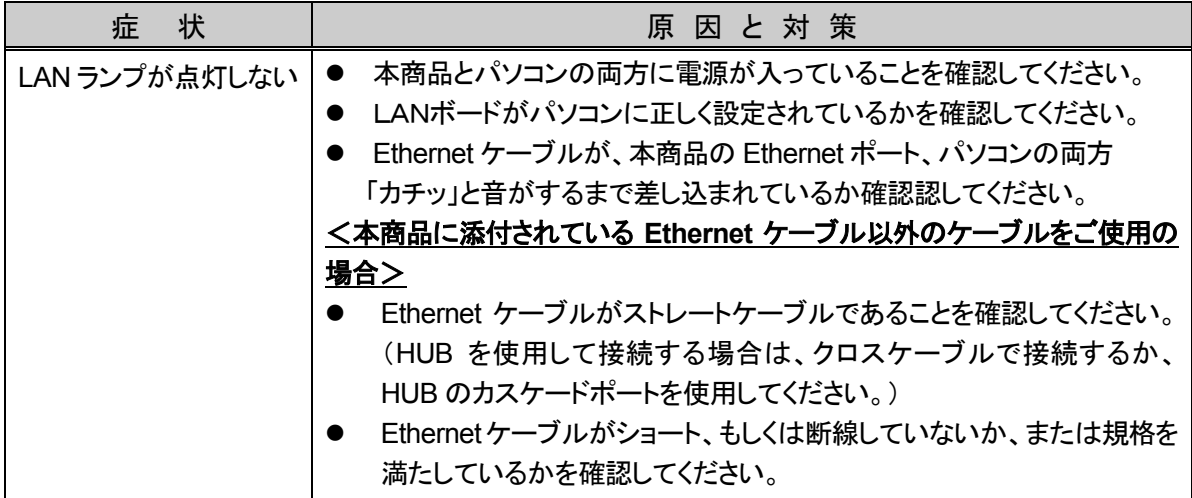

→ 各パソコンメーカーへお問い合わせください

d.IP アドレスが設定されていない

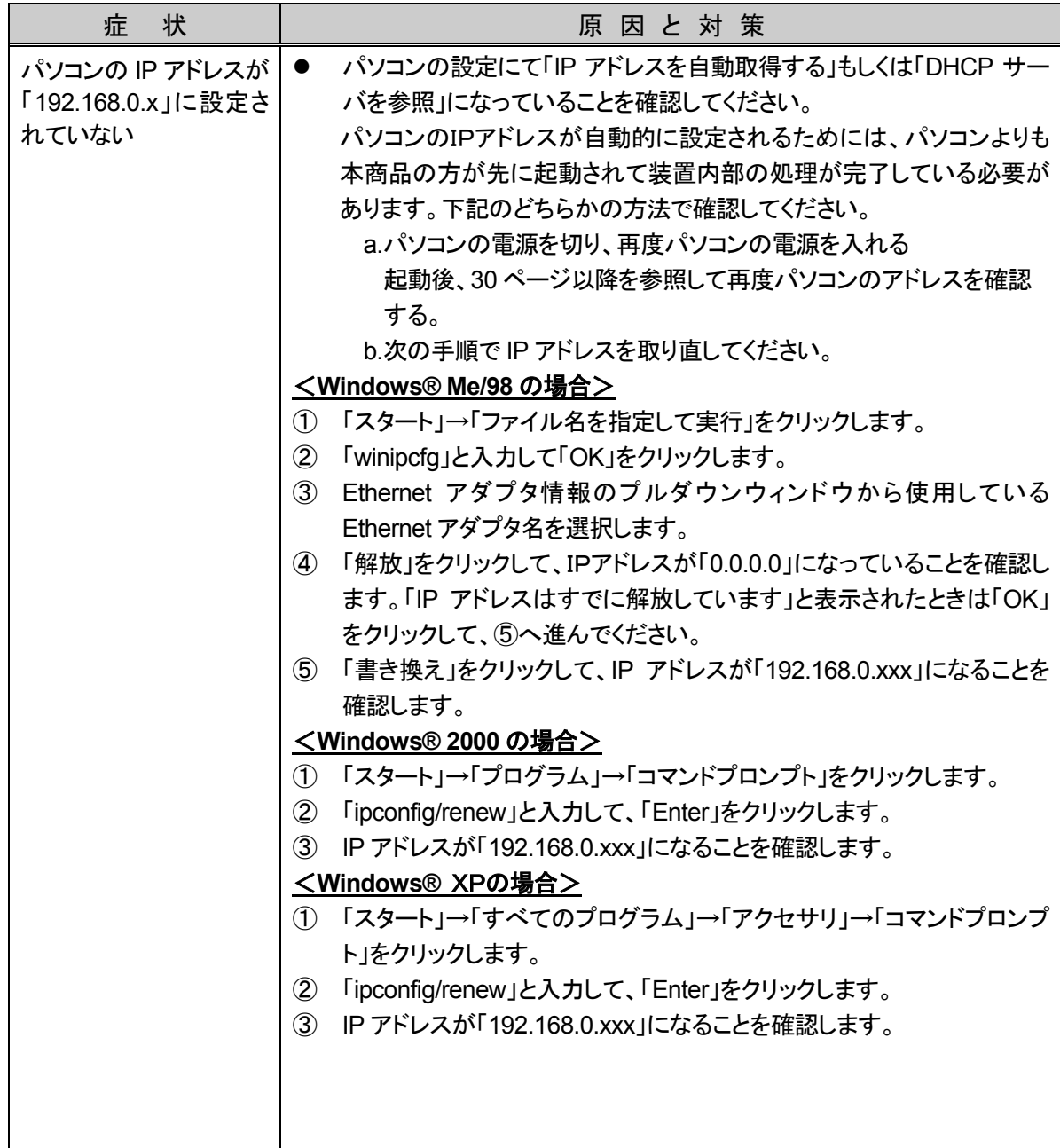

→ 各パソコンメーカーへお問い合わせください

e.Web ブラウザで設定画面が表示されない

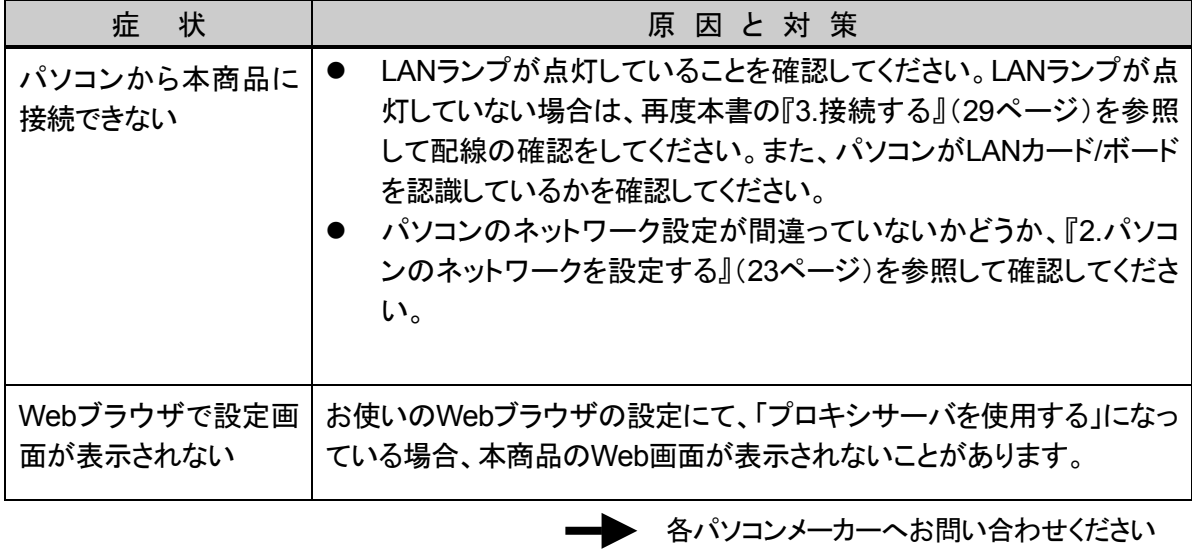

f.本商品前面の PPP ランプが点灯しない

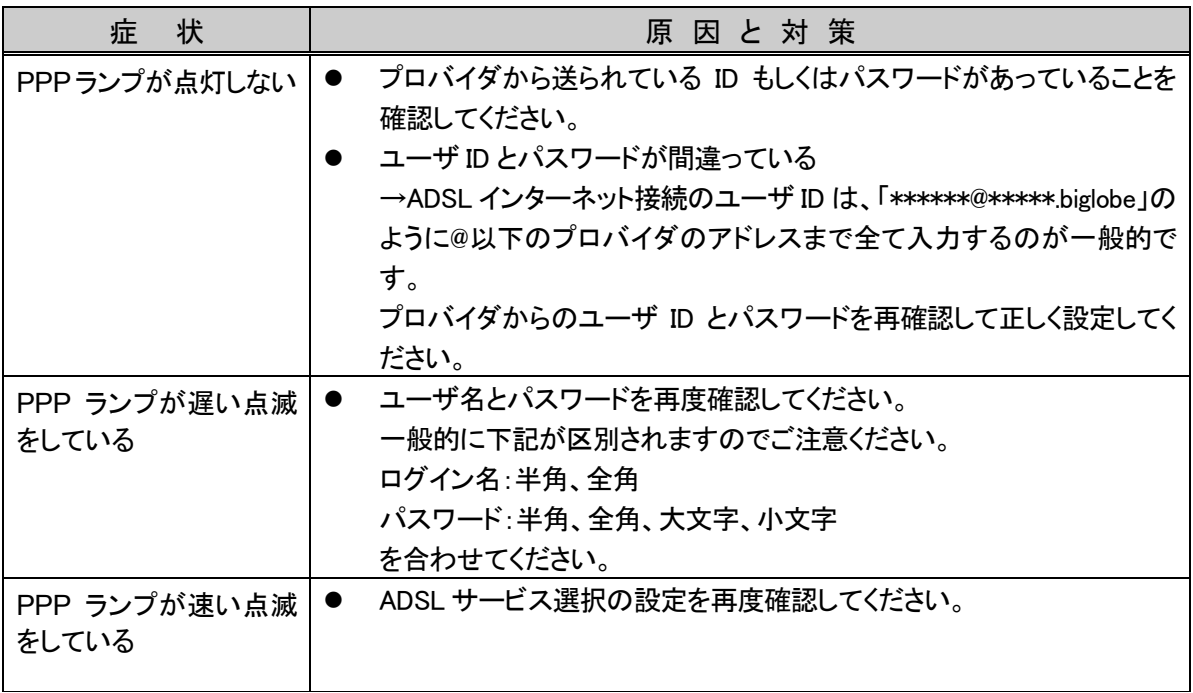

–– ご契約のプロバイダへお問い合わせください

g.インターネットに接続できない

| 状<br>症                  | 原因と対策                                                                                                    |
|-------------------------|----------------------------------------------------------------------------------------------------|
| 接続に失敗する                 | ● ユーザIDとパスワードが間違っている<br>→ADSLインターネット接続のユーザIDは、「******@*****.biglobe」のよ<br>うに@以下のプロバイダのアドレスまですべて入力するのが一般的<br>です。プロバイダからのユーザIDとパスワードを再確認して正しく設<br>定してください。<br>パソコンやADSL回線と正しく接続されているか確認してください。<br>お客様の設置場所がNTT局舎からはなれている場合は、お使いになれ<br>ないことがあります。<br>セキュリティアダプタやガス検針器なおが接続されている場合は、<br>ADSLと併用できないことがあります。詳しくは、回線接続事業者、管<br>会社、住宅管理会社などへお問い合わせください。<br>本商品の電源を切ったあと、すぐに電源を入れないでください。5秒以<br>の間隔をあけてから電源を入れてください。 |
| 接続が成功してもホーム<br>ページが開けない | DNSサーバーアドレスが違っている。<br>→自動取得できないプロバイダの場合は、プロバイダから指定されたDN<br>Sサーバーアドレスをプロバイダからの情報に従って「かんたん設定」<br>画面のDNSサーバーアドレスの欄に入力してください。                                                                                                    |

→ ご契約のプロバイダへお問い合わせください

### ご利用開始後のトラブル

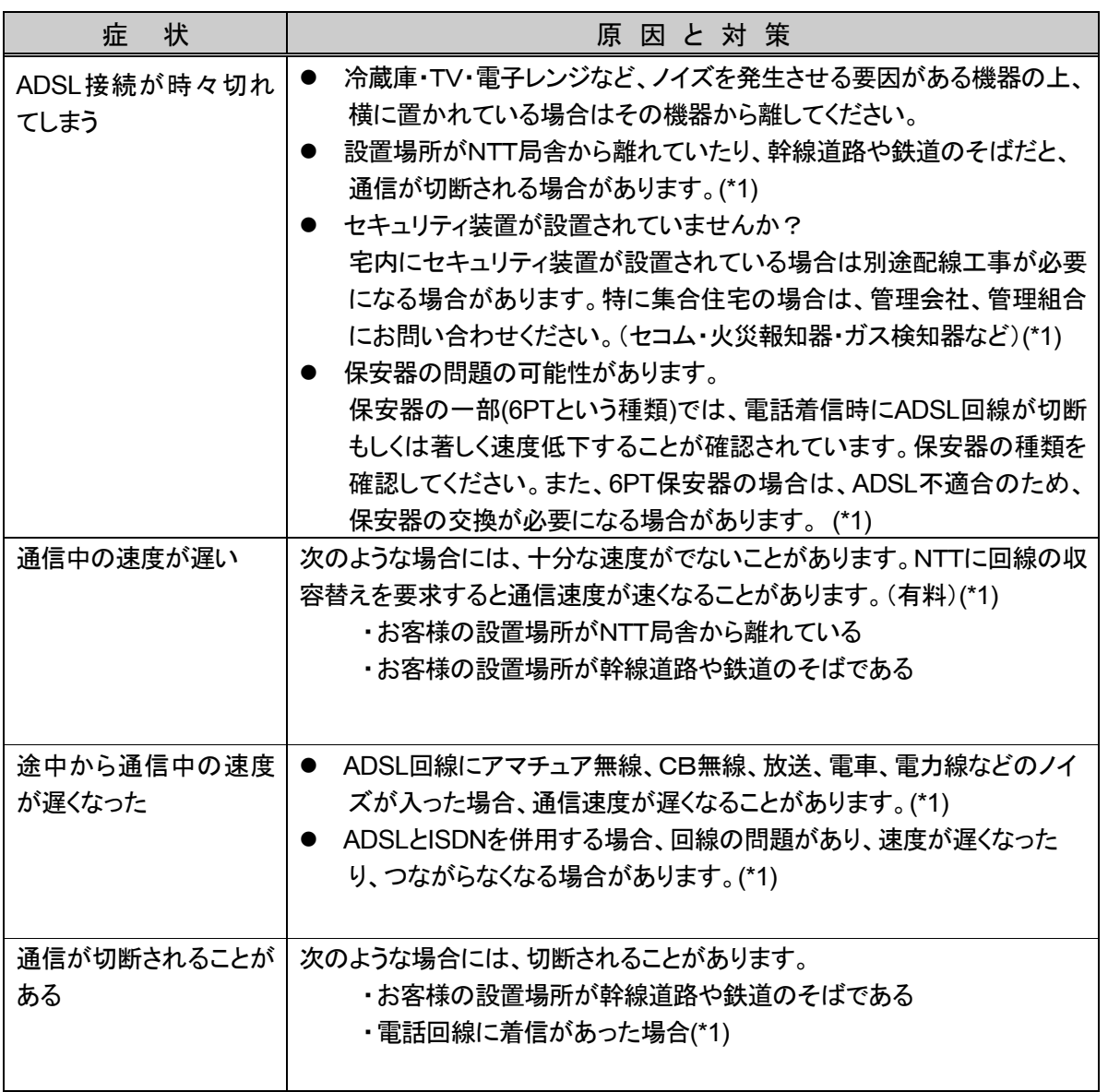

(\*1) ご契約のプロバイダへお問い合わせください。

(次ページに続く)

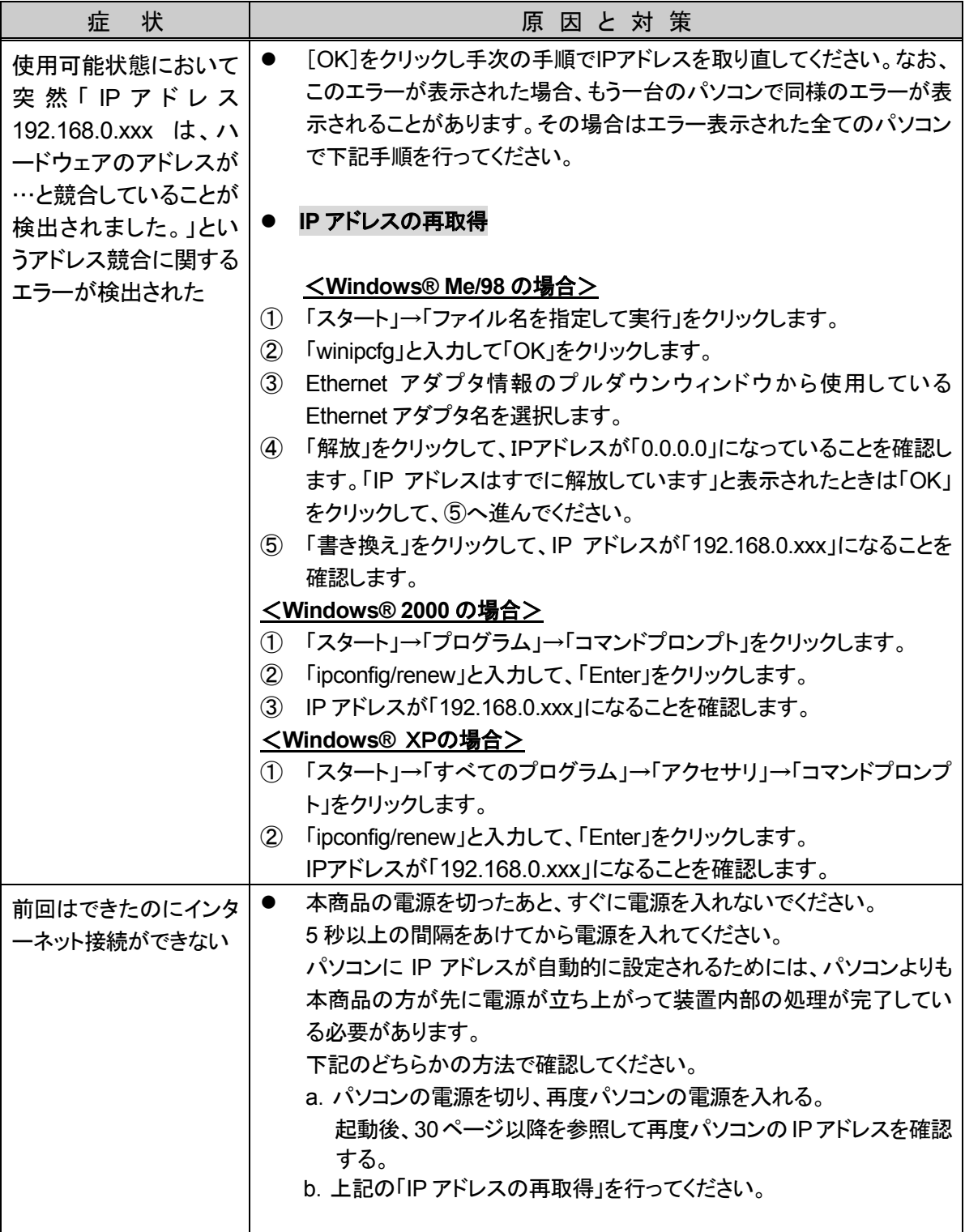

–– 各パソコンメーカーへお問い合わせください

## **6-4.** お問い合わせ

添付の「お問い合わせ先シート」をご覧ください。

## **6-5.** 製品仕様

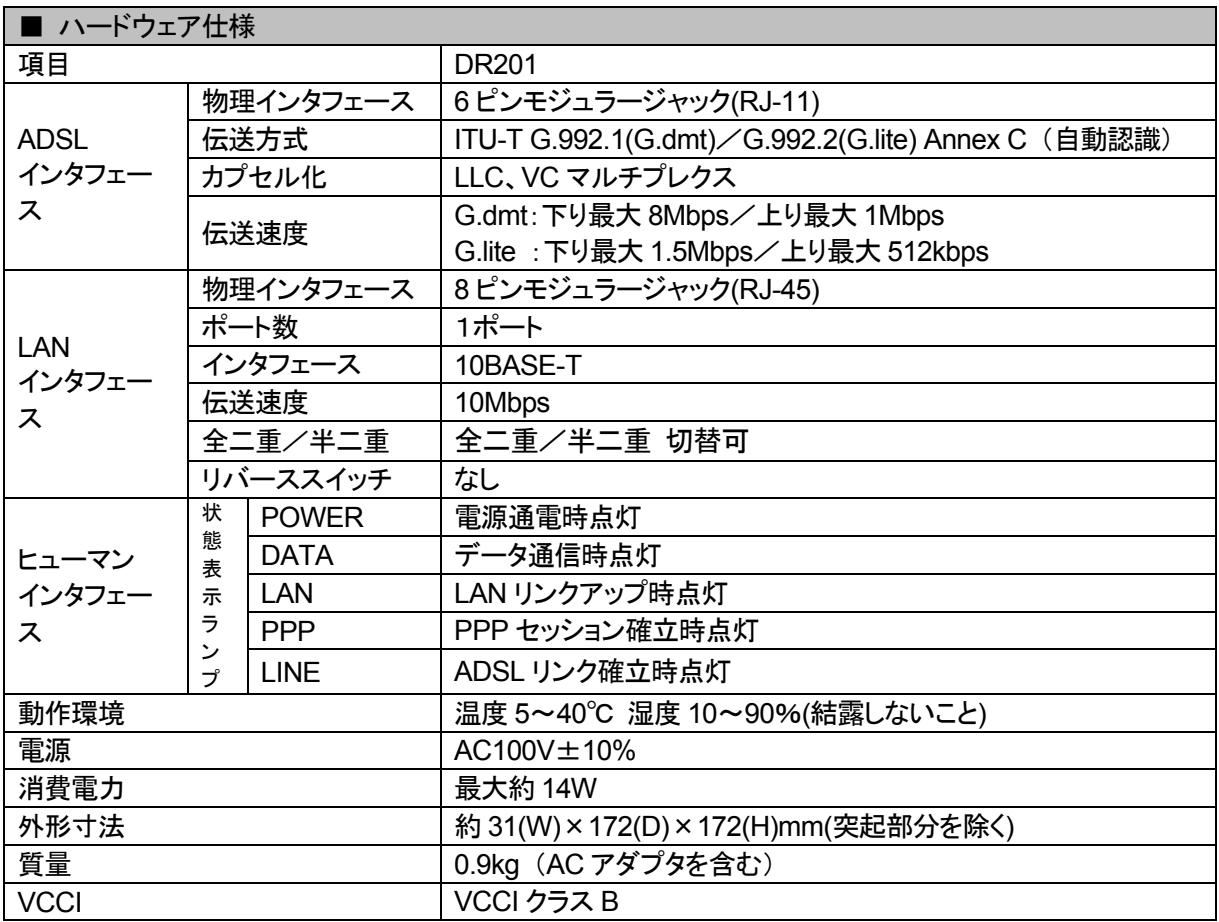

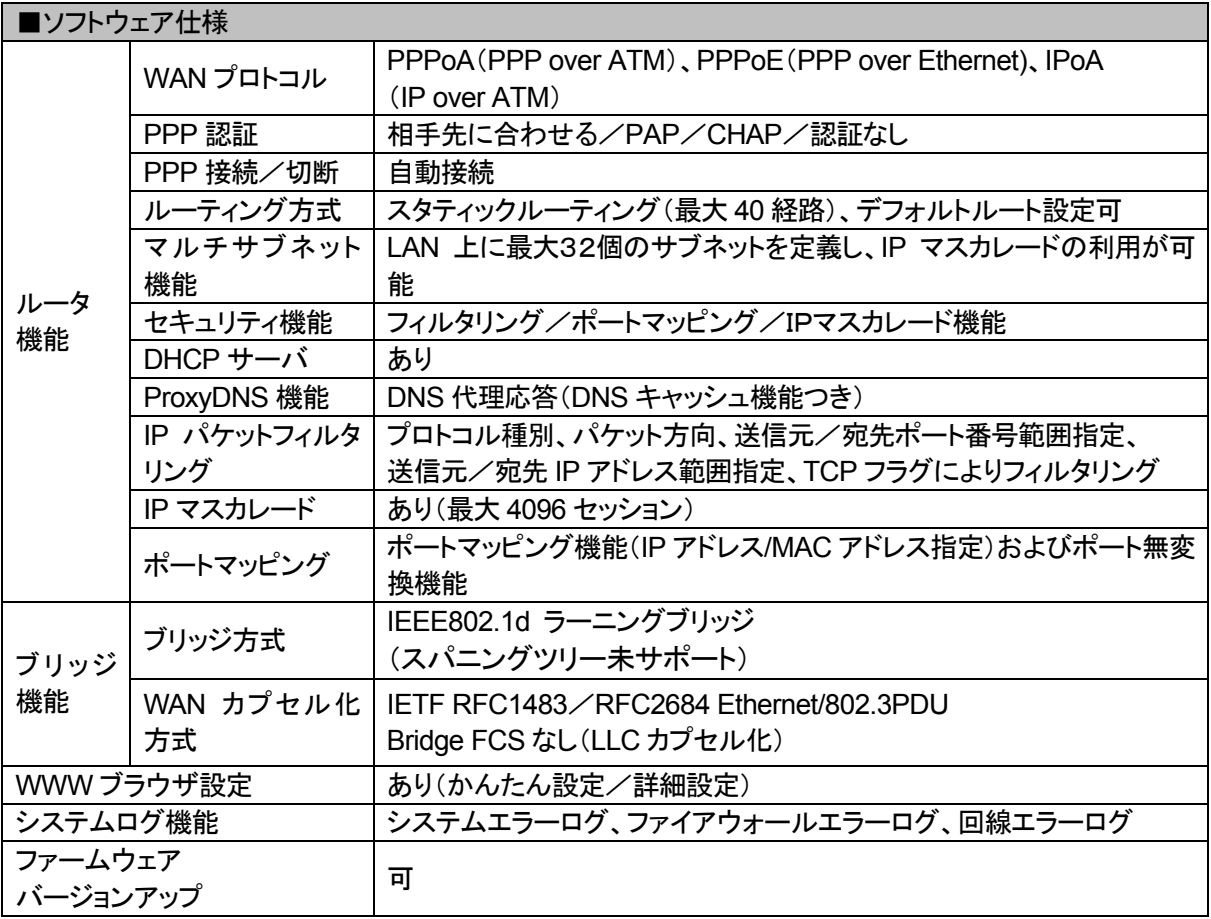

## 用語解説

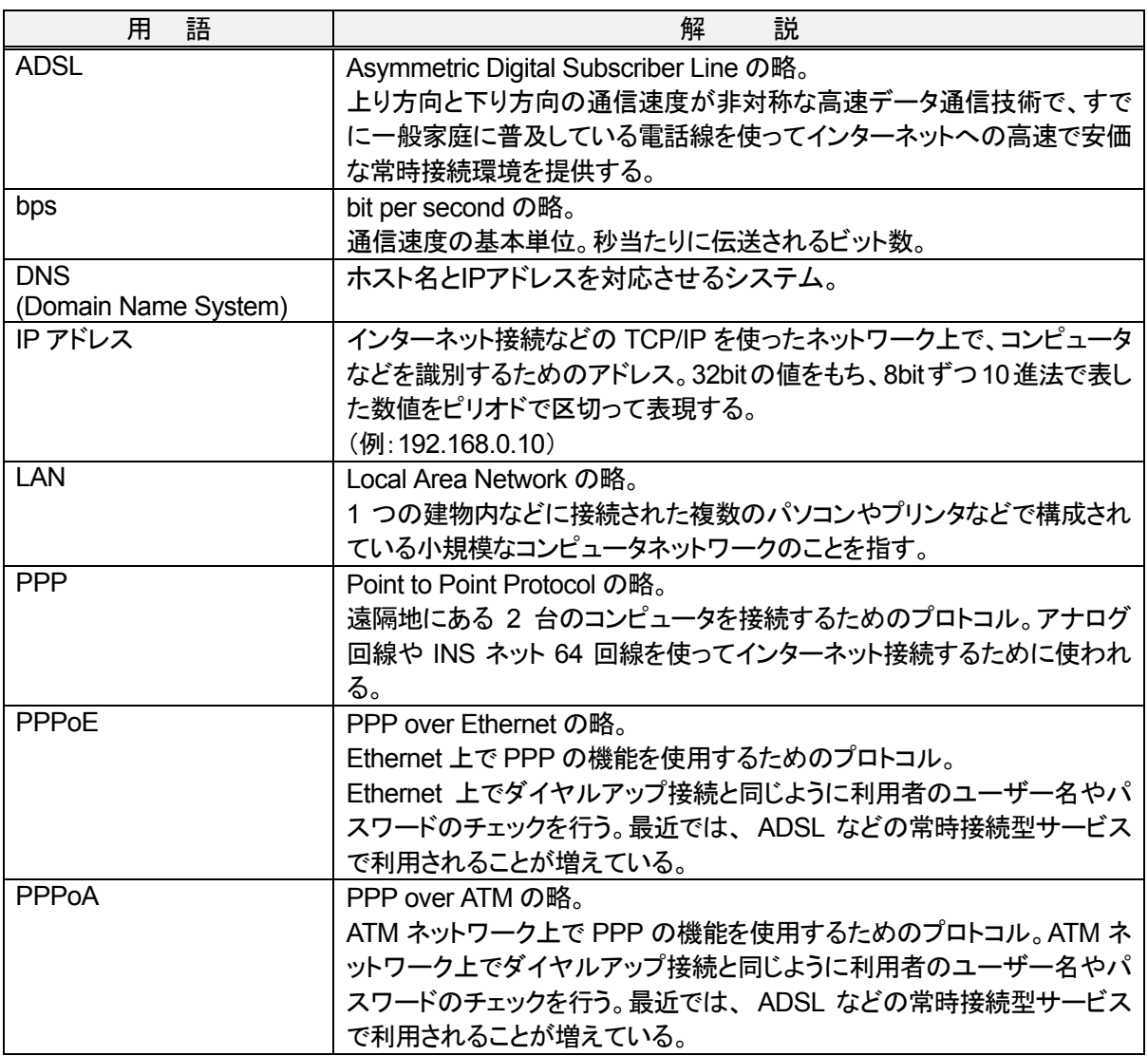

# 索引

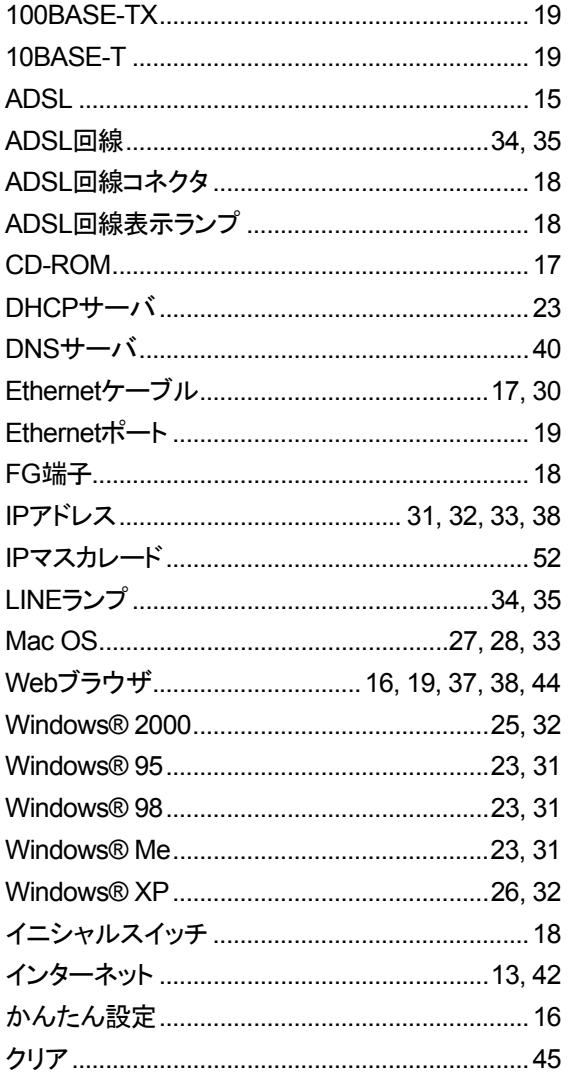

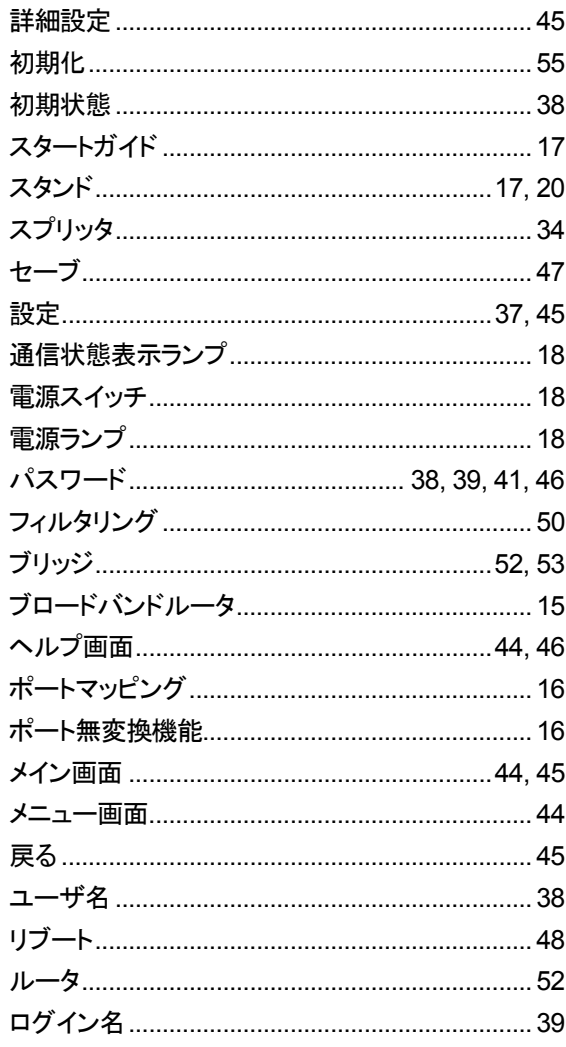

### ADSL サービス お客様宅内環境確認シート

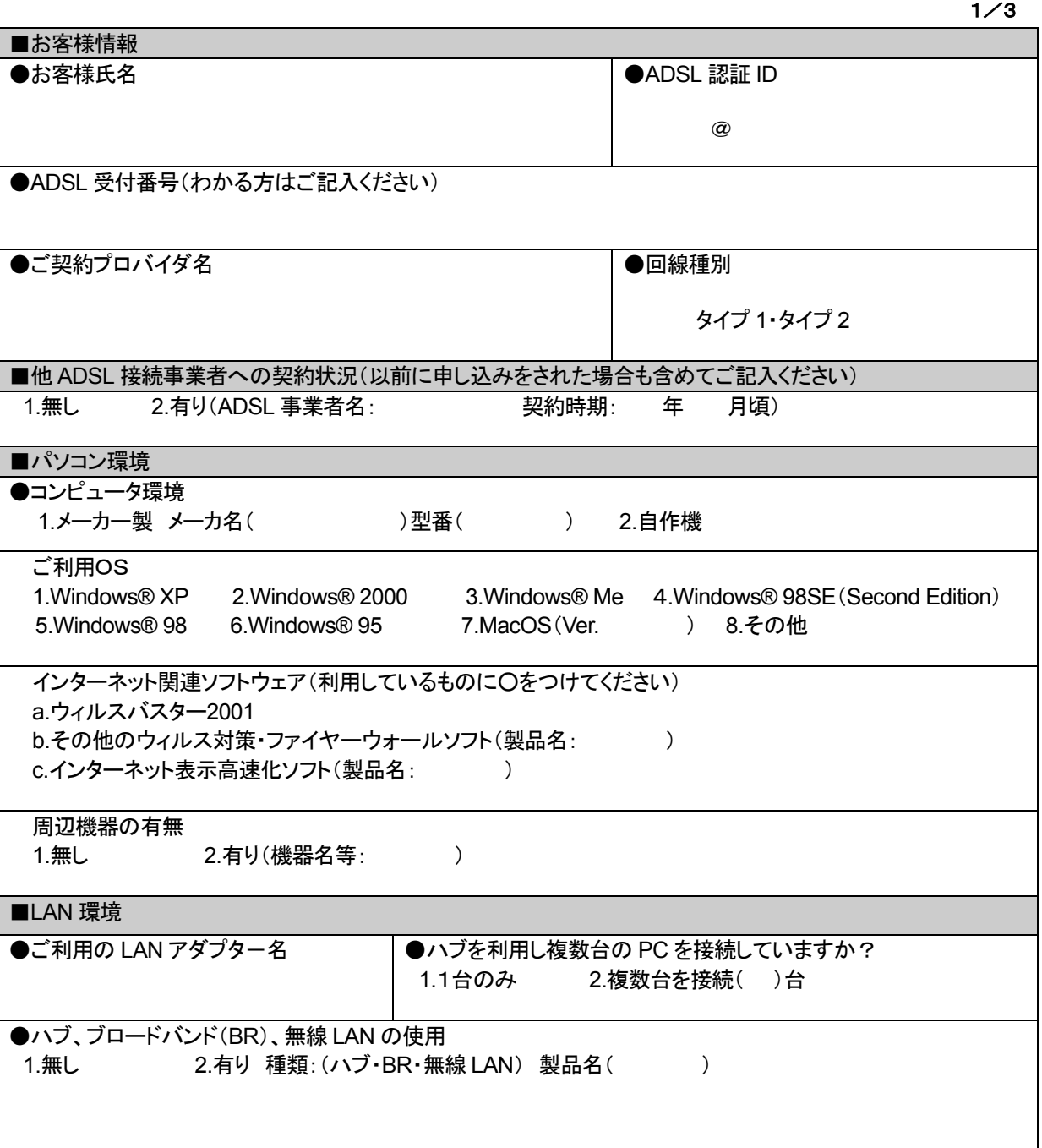

|                                         |                                                         |            | 2/3 |  |
|-----------------------------------------|---------------------------------------------------------|------------|-----|--|
| ■ご自宅・周辺環境                               |                                                         |            |     |  |
| ●住居形態                                   |                                                         |            |     |  |
| 1.一軒家()階建                               | 2.集合住宅(アパート・マンション・公団住宅)()階                              |            |     |  |
|                                         |                                                         |            |     |  |
|                                         |                                                         |            |     |  |
|                                         | ●周辺環境(ご自宅のお近くにある該当するものすべてにOをつけてください                     |            |     |  |
| 2.高速・高架道路<br>1.鉄道 しんしょう                 | 3.大きな河川・湖 4.高圧送電線                                       |            |     |  |
| 5.電波塔・アンテナ 6.放送局                        | 7.工場<br>8.空港                                            |            |     |  |
| 9.自衛隊・米軍基地 10.その他(                      |                                                         |            |     |  |
|                                         |                                                         |            |     |  |
|                                         | ●宅内環境(ADSL モデム設置周辺の電源を利用している状況を確認してください)                |            |     |  |
|                                         | a.モデムの1m 以内にノイズ源がある(冷蔵庫、電子レンジ、TV、ステレオなど)                | はい・いいえ     |     |  |
| b.モデムを PC の上に載せている                      |                                                         | はい・いいえ     |     |  |
| c.モデムの電源をタコ足配線でとっている                    |                                                         | はい・いいえ     |     |  |
| d.モデムの周囲に電源タップがある                       |                                                         | はい・いいえ     |     |  |
| e.その他                                   |                                                         |            |     |  |
|                                         |                                                         |            |     |  |
|                                         |                                                         |            |     |  |
| ■電話回線状況                                 |                                                         |            |     |  |
| モジュラージャック個数                             | PBX交換器                                                  | ●FAX 専用機   |     |  |
| (電話機のさしこみロ)                             | (ホームテレフォン、ビジネスフォン等)                                     |            |     |  |
| )個                                      |                                                         |            |     |  |
| ※複数ある場合、すべてのモジュラージャッ                    | 無し・有り                                                   | 無し・有り      |     |  |
| クで接続確認してください。他のモジュラ                     |                                                         |            |     |  |
| ージャックに通信機器等は接続しないでく                     |                                                         |            |     |  |
| ださい。                                    |                                                         |            |     |  |
|                                         | 電話回線を併用するサービスの有無 (以下の中で、現在宅内にあるもの全てにOをおつけください)          |            |     |  |
|                                         | 1.テレフォンアダプタ(KDDI、日本テレコムなど) 2.ドアフォン(インターフォンと電話機が共有)      |            |     |  |
| 3.ホームセキュリティ(セコム、SOK など)                 | 4.ガス警報機・検針器                                             |            |     |  |
| 6.CATV、CS 放送(SkyPerfectTVなど)<br>5.火災報知器 |                                                         |            |     |  |
| 7.その他(                                  | $\mathcal{E}$                                           |            |     |  |
|                                         |                                                         |            |     |  |
| ●宅内配線図                                  |                                                         |            |     |  |
| ご自宅内の配線の長さをご記入ください。(単位メートル[m])          |                                                         |            |     |  |
|                                         | ※タイプ2をご利用のお客様は、「a.」の欄にモジュラージャックから ADSL モデムまでの距離を記載ください。 |            |     |  |
| 「b.」「d.」の欄は未記入で結構です。                    |                                                         |            |     |  |
|                                         | ADSLモデム                                                 |            |     |  |
| スプリッタ<br>モジュラー                          |                                                         | パソコン       |     |  |
| シャック                                    | ※実際にお送りするスプリッタとは<br>形状が異なる場合があります。                      |            |     |  |
|                                         |                                                         |            |     |  |
| a<br>a.(<br>)m                          | a<br>$_{\rm c}$ (<br>b.(<br>)m                          | )m         |     |  |
|                                         | ※タイプ1のみ                                                 | □          |     |  |
| ※タイプ2の場合はADSLモデム<br>までの距離               |                                                         | 9999988888 |     |  |
|                                         |                                                         |            |     |  |
|                                         | 電話機                                                     |            |     |  |
|                                         |                                                         |            |     |  |
|                                         | d.f.<br>)m                                              |            |     |  |
|                                         | ※タイプ1のみ                                                 |            |     |  |
|                                         |                                                         |            |     |  |
|                                         |                                                         |            |     |  |

<sup>※</sup>お手数ですが、ADSL 接続サービス状況確認シートにもご記入をよろしくお願いいたします。

ご契約先プロバイダ様へお問い合わせいただく前に、ご記入ください。

| ■ADSL モデムランプの点灯/点滅状況                                 |                               |                                                       |  |  |  |  |
|------------------------------------------------------|-------------------------------|-------------------------------------------------------|--|--|--|--|
| <b>LINE</b>                                          |                               | 点灯・遅い点滅・速い点滅                                          |  |  |  |  |
| <b>PPP</b>                                           |                               | 点灯・遅い点滅・速い点滅・消灯                                       |  |  |  |  |
| <b>LAN</b>                                           |                               | 点灯·消灯                                                 |  |  |  |  |
| <b>DATA</b>                                          |                               | 点灯·消灯                                                 |  |  |  |  |
|                                                      | <b>POWER</b>                  | 点灯・消灯                                                 |  |  |  |  |
|                                                      |                               | ADSL モデムランプの機能の詳細については、スタートガイドを参照してください。              |  |  |  |  |
| ラ                                                    | LINE(緑)                       | 点灯:ADSL回線のリンクが確立しています。                                |  |  |  |  |
| ン                                                    |                               | 遅い点滅: ADSL 回線の信号検出待ちです(0.4 秒間隔)。                      |  |  |  |  |
| プ                                                    |                               | 速い点滅: ADSL 回線がトレーニング中です(0.2 秒間隔)。                     |  |  |  |  |
| $\sigma$                                             | PPP(緑)                        | 点灯:PPP リンクが確立しています。*1                                 |  |  |  |  |
| 機                                                    |                               | 遅い点滅: PPP の認証が失敗しました(1秒間隔)。                           |  |  |  |  |
| 能                                                    |                               | 速い点滅:PPP のリンクネゴシエーション中です(0.2 秒間隔)。                    |  |  |  |  |
| 説                                                    |                               | 消灯:PPP のリンクが確立していません。                                 |  |  |  |  |
| 明                                                    | $LAN$ (緑)                     | 点灯:Ethernet ポートのリンクが確立しています。                          |  |  |  |  |
|                                                      |                               | 消灯:Ethernet ポートのリンクが確立しています。                          |  |  |  |  |
|                                                      | DATA(緑)                       | 点滅:Ethernet ポートでデータの送受信をしています。                        |  |  |  |  |
|                                                      |                               | 消灯:Ethernet ポートでデータの送受信をしていません。                       |  |  |  |  |
|                                                      | POWER(緑)                      | 点灯:電源が投入されています。                                       |  |  |  |  |
|                                                      |                               | 消灯:電源が切れています。                                         |  |  |  |  |
|                                                      |                               | *1 起動時、セルフテストが実行されている間、10~20 秒程度点灯します。                |  |  |  |  |
|                                                      |                               | ■その他(ハブ、無線 LAN 等で複数台を接続している方のみお答えください)                |  |  |  |  |
|                                                      |                               | はい・いいえ・行っていない                                         |  |  |  |  |
|                                                      |                               | ●ハブなどを取り除き、1台のみで接続して状況は改善しましたか?<br>▶ LAN 側複数台接続はサポート外 |  |  |  |  |
|                                                      |                               | になる場合がございます。                                          |  |  |  |  |
|                                                      |                               |                                                       |  |  |  |  |
|                                                      |                               | その他、何かございましたらご記入願います(お困りになっていること等)。                   |  |  |  |  |
|                                                      |                               |                                                       |  |  |  |  |
|                                                      |                               |                                                       |  |  |  |  |
|                                                      |                               |                                                       |  |  |  |  |
|                                                      |                               |                                                       |  |  |  |  |
|                                                      |                               |                                                       |  |  |  |  |
|                                                      |                               |                                                       |  |  |  |  |
|                                                      |                               |                                                       |  |  |  |  |
|                                                      |                               |                                                       |  |  |  |  |
|                                                      |                               |                                                       |  |  |  |  |
|                                                      |                               |                                                       |  |  |  |  |
|                                                      |                               |                                                       |  |  |  |  |
|                                                      |                               |                                                       |  |  |  |  |
|                                                      |                               |                                                       |  |  |  |  |
| ADSL サービスはベストフォート型(通信品質が保証できない)のサービスです。様々な要因で充分な速度がご |                               |                                                       |  |  |  |  |
|                                                      | 提供できないこともございます。あらかじめ、ご了承ください。 |                                                       |  |  |  |  |
|                                                      |                               |                                                       |  |  |  |  |

ご協力ありがとうございました。
## MEMO

## MEMO

## MEMO

## お願い

- ●パソコンの設置や操作方法などについてのお問い合わせは、各パソコンのサポートセン タ―などへお願いいたします
- ●ADSL などの回線接続の条件などについてのお問い合わせは、各通信事業者またはプロ バイダへお願いいたします。

この取扱説明書は、エコマーク認定の再生紙を使用しています。 ND-23006(J) NECアクセステクニカ株式会社

第 1 版 2002年5月